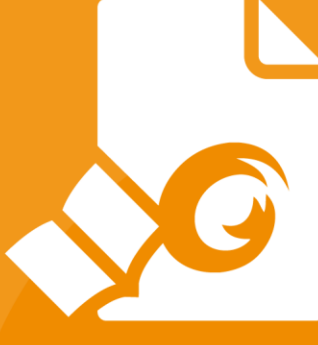

# Guida rapida Foxit<sup>®</sup> Reader Per Windows

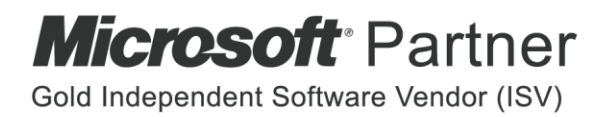

© Foxit Software Incorporated. Tutti i diritti riservati.

## <span id="page-1-0"></span>**Contenuti**

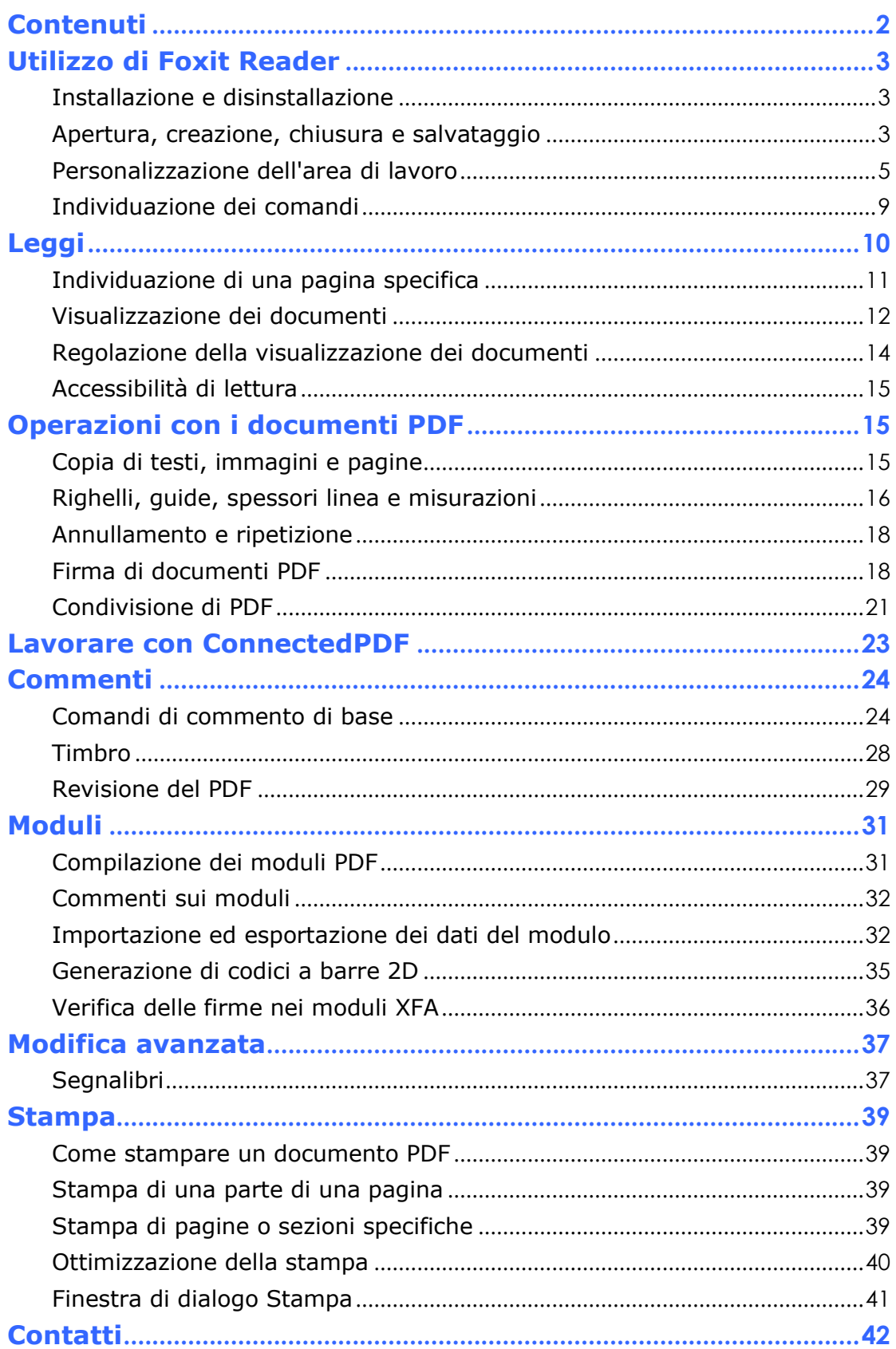

## <span id="page-2-0"></span>**Utilizzo di Foxit Reader**

## <span id="page-2-1"></span>**Installazione e disinstallazione**

È possibile installare facilmente Foxit Reader facendo doppio clic sul file di installazione che è stato scaricato ed effettuando le seguenti operazioni quando richiesto.

In alternativa, è possibile installarlo utilizzando la riga di comando. Per ulteriori dettagli, consultare il [Manuale dell'utente di Foxit Reader.](https://www.foxitsoftware.com/support/usermanuals.php)

Per disinstallare Foxit Reader, effettuare una delle operazioni seguenti:

- Fare clic su **Start** > **Tutti i programmi** > **Foxit Reader** > **Disinstalla Foxit Reader**.
- Per Windows 8 e 10, fare clic su **Start** > **Sistema Windows** > **Pannello di**

**controllo** > **Programmi** > **Programmi e funzionalità** > Selezionare

Foxit Reader e fare clic su **Disinstalla**. Per Windows 7, fare clic su **Start** >

**Pannello di controllo** > **Programmi** > **Disinstalla un programma** e selezionare Foxit Reader.

 $\triangleright$  Fare doppio clic sul file unins000 exe nella directory di installazione di Foxit Reader Nome unità:\...\Foxit Software\Foxit Reader\.

## <span id="page-2-2"></span>**Apertura, creazione, chiusura e salvataggio**

Dopo aver avviato l'applicazione Foxit Reader, è possibile aprire, creare, chiudere e salvare PDF facendo clic sulla scheda **File** e selezionando le opzioni corrispondenti.

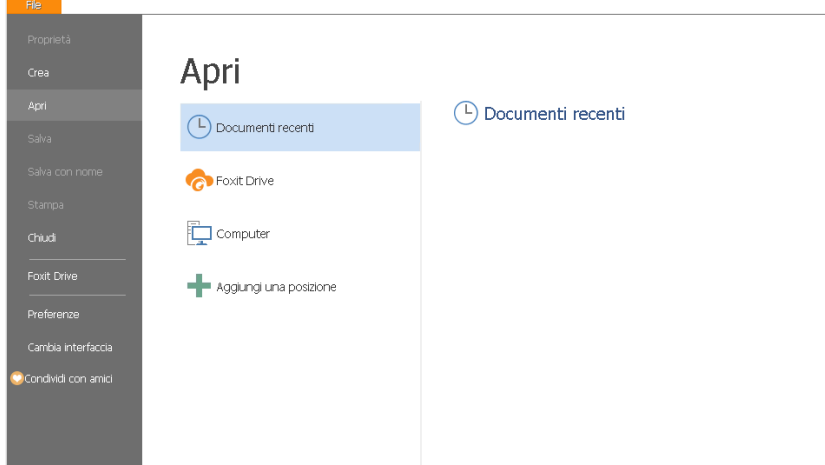

### **Creazione di PDF**

Con Foxit Reader, è possibile creare gratuitamente e con facilità file PDF da file in altri formati. Sono disponibili diverse modalità:

- 1. Tramite trascinamento e rilascio:
- Avviare l'applicazione Foxit Reader.
- Trascinare e rilasciare i file in altri formati all'interno dell'area di lavoro di Foxit Reader. Non sono necessarie altre operazioni.
- 2. Tramite stampante virtuale:
- Aprire il file da stampare in PDF nel formato preferito, ad esempio come file doc. in MS Word.
- Fare clic sulla scheda **File** e selezionare **Stampa**. Nella finestra **Stampa**, selezionare **Foxit Reader PDF Printer** come opzione di stampante virtuale, quindi fare clic su **Stampa**.
- Fare clic su **Salva** per salvare il PDF convertito nel percorso desiderato.

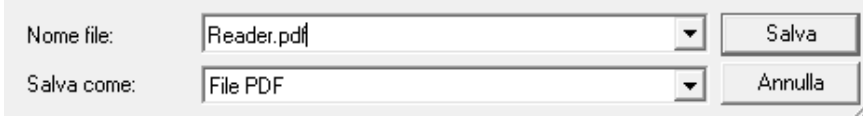

- 3. Tramite la barra degli strumenti:
- Utilizzare i comandi del gruppo **Crea** della barra degli strumenti per selezionare il file che si desidera convertire, come illustrato di seguito:

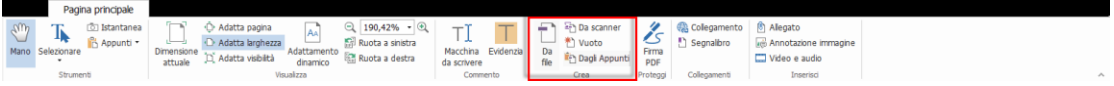

- 4. Facendo clic con il pulsante destro del mouse sul file:
- Fare clic con il pulsante destro del mouse sul file da convertire in PDF.
- Selezionare l'opzione **Converti in PDF in Foxit PhantomPDF**:

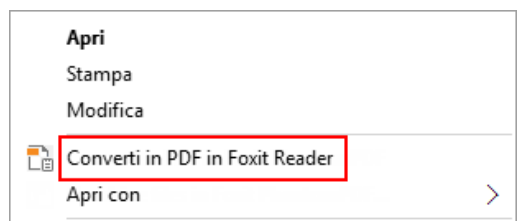

- 5. Convertire in PDF con il componente aggiuntivo di Office:
- Aprire un file Office e sulla barra degli strumenti sarà visualizzato il componente aggiuntivo **FOXIT READER PDF**.
- Selezionare la scheda **FOXIT READER PDF**, quindi selezionare **Crea PDF** per convertire il file in formato Office in PDF.

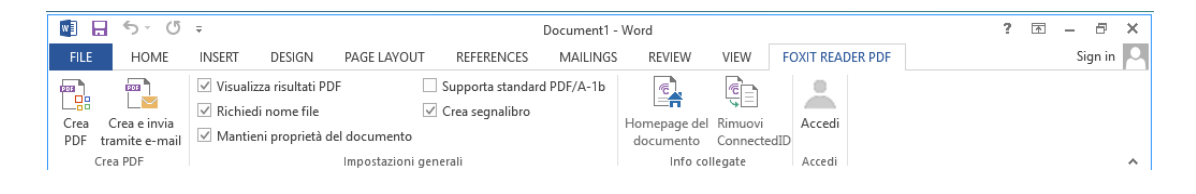

## <span id="page-4-0"></span>**Personalizzazione dell'area di lavoro**

### **Modifica dell'interfaccia**

Per cambiare l'interfaccia del software, selezionare **File** > **Cambia interfaccia** > quindi scegliere l'interfaccia desiderata.

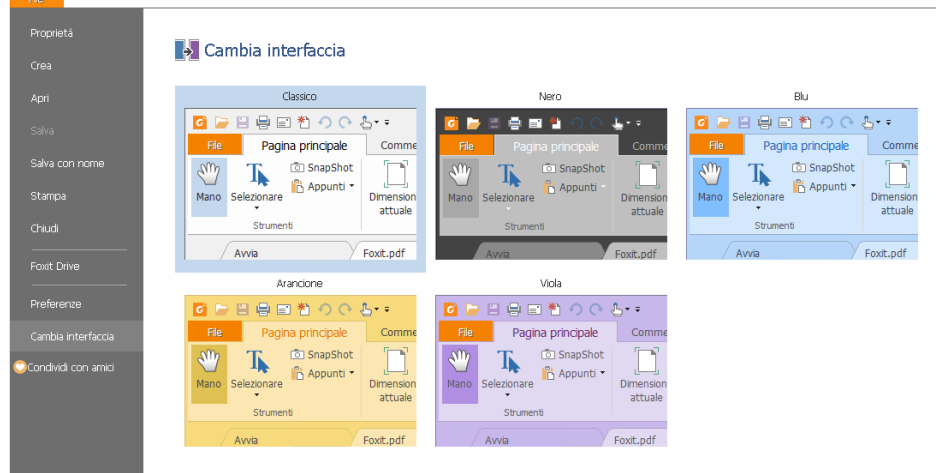

### **Passaggio alla modalità tocco**

La modalità tocco semplifica l'uso di Foxit Reader nei dispositivi di tocco. In modalità tocco, i pulsanti della barra degli strumenti, i comandi e i pannelli sono leggermente distanziati per consentire di selezionare con le dita in modo più

semplice. Per passare alla modalità tocco, fare clic su sulla barra degli strumenti di accesso rapido e scegliere **Modalità tocco**. Dalla modalità tocco, è

possibile fare clic su  $\frac{1}{2}$  e scegliere **Modalità mouse** per tornare alla modalità mouse.

### **Personalizzazione della barra multifunzione**

### **Barra multifunzione**

Analogamente a Office 2013, Foxit Reader supporta la barra multifunzione che include diversi comandi in ogni scheda per semplificarne l'accesso. È possibile navigare tra le schede, come Home, Commenta, Visualizza, Modulo e selezionare i comandi necessari (come illustrato di seguito).

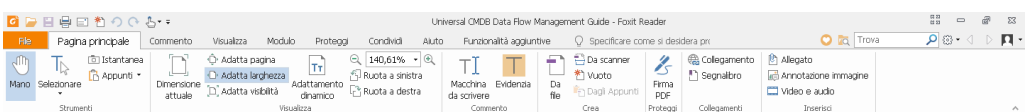

La barra multifunzione è progettata per aiutare l'utente a trovare i comandi in modo semplice e pratico. Dalla versione 7.0 in poi, Foxit Reader consente di personalizzare e ritoccare la barra multifunzione a proprio piacere. Grazie a questa funzionalità, è possibile personalizzare la barra multifunzione predefinita e creare schede o gruppi personalizzati con i comandi preferiti.

Per personalizzare la barra multifunzione, fare clic con il pulsante destro del mouse sulla barra, scegliere **Personalizza barra multifunzione** dal menu di scelta rapida per visualizzare la finestra di dialogo **Personalizza strumenti**, quindi procedere come indicato di seguito.

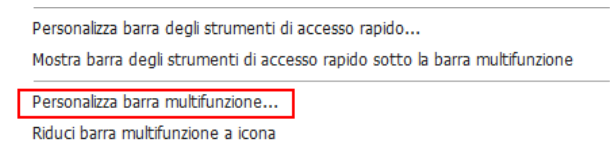

**Menu di scelta rapida**

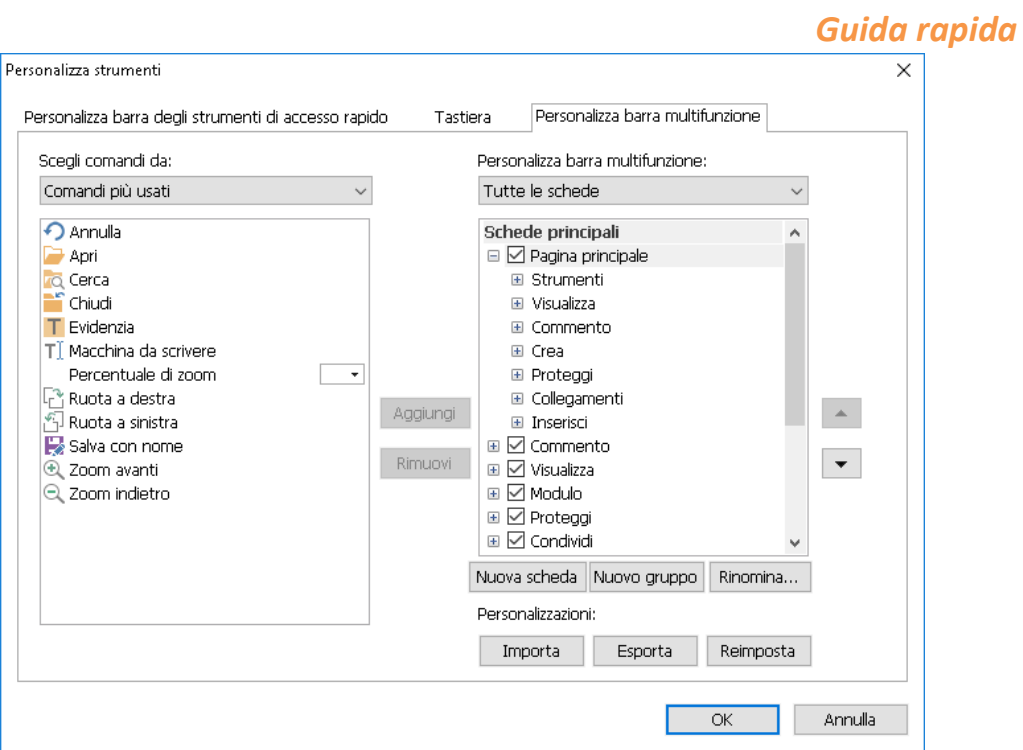

**Finestra di dialogo Personalizza strumenti**

#### **Creazione di una nuova scheda**

Per creare una nuova scheda, effettuare una delle operazioni seguenti:

- Selezionare la scheda precedente a quella che si vuole aggiungere, quindi fare clic su **Nuova scheda**.
- > In alternativa, fare clic con il pulsante destro del mouse sulla scheda precedente a quella che si vuole aggiungere, quindi scegliere **Nuova scheda** dal menu di scelta rapida.

#### **Aggiunta di un nuovo gruppo a una scheda**

Per aggiungere un nuovo gruppo a una scheda, effettuare una delle operazioni seguenti:

- Selezionare la scheda alla quale aggiungere il gruppo, quindi fare clic su **Nuovo gruppo**.
- $\triangleright$  In alternativa, fare clic con il pulsante destro del mouse sulla scheda alla quale aggiungere il gruppo, quindi scegliere **Nuovo gruppo** dal menu di scelta rapida.

#### **Ridenominazione di una scheda o gruppo**

 $\triangleright$  Selezionare la scheda o il gruppo da rinominare, quindi fare clic su **Rinomina**.

*Foxit Reader*

- $\geq$  In alternativa, fare clic con il pulsante destro del mouse sulla scheda o sul gruppo da rinominare, quindi scegliere **Rinomina** dal menu di scelta rapida.
- Nella finestra di dialogo **Rinomina**, inserire il nuovo nome e fare clic su **OK**.

#### **Aggiunta di comandi a un gruppo**

- $\triangleright$  Selezionare il gruppo al quale aggiungere un comando.
- Scegliere la categoria del comando e il comando desiderato dall'elenco **Scegli comando da**.
- Fare clic su **Aggiungi** per aggiungere il comando selezionato al gruppo desiderato.

#### **Rimozione di una scheda, gruppo o comando**

Per rimuovere una scheda, un gruppo o un comando, effettuare una delle operazioni seguenti:

- $\triangleright$  Selezionare la scheda, il gruppo o il comando da rimuovere, quindi fare clic su **Rimuovi**.
- $\triangleright$  In alternativa, fare clic con il pulsante destro del mouse sulla scheda, sul gruppo o sul comando da rimuovere, quindi scegliere **Elimina** dal menu di scelta rapida.

#### **Riordinamento delle schede o dei gruppi**

Per riordinare le schede o i gruppi, effettuare una delle operazioni seguenti:

 $\triangleright$  Selezionare la scheda o il gruppo che si desidera riordinare, quindi fare clic

sulla freccia **Su** o **Giù** per spostarsi in base alle esigenze.

 $\triangleright$  In alternativa, fare clic con il pulsante destro del mouse sulla scheda o sul gruppo da riordinare, quindi selezionare **Sposta elemento su** o **Sposta elemento giù** per spostare gli elementi di conseguenza.

#### **Reimpostazione della barra multifunzione**

 Nella finestra di dialogo **Personalizza strumenti**, fare clic su **Reimposta** per reimpostare la barra multifunzione sulle impostazioni predefinite.

### **Importazione di una barra multifunzione personalizzata**

- Fare clic su **Importa**.
- Nella finestra di dialogo **Apri**, selezionare il file di personalizzazione della barra multifunzione (file .xml), quindi fare clic su **Apri**.

**Nota**: dopo aver importato un file di personalizzazione della barra multifunzione, tutte le disposizioni precedentemente personalizzate verranno perse. Se si desidera tornare alla barra multifunzione precedentemente personalizzata, si consiglia di esportare prima la barra personalizzata e poi di importarne una nuova.

### **Esportazione di una barra multifunzione personalizzata**

- Fare clic su **Esporta**.
- Nella finestra di dialogo **Salva con nome**, specificare il nome e il percorso del file, quindi fare clic su **Salva**.

#### **Nota**:

1. Dopo la personalizzazione, è necessario fare clic su **OK** nella scheda **Personalizza barra multifunzione** per salvare e applicare le personalizzazioni alla barra multifunzione.

2. Per distinguere meglio le schede o i gruppi predefiniti da quelli personalizzati, questi ultimi vengono contrassegnati con "(Personalizzato)" dopo il nome nell'elenco **Personalizza barra multifunzione** (ad esempio:  $\boxdot$  Nuova scheda (Personalizzato) ); tuttavia la parola "(Personalizzato)" non sarà visualizzata nella barra multifunzione.

3. I comandi nel gruppo predefinito di una scheda predefinita vengono visualizzati in grigio e non possono essere rinominati, né riordinati, né rimossi.

<span id="page-8-0"></span>4. Non è possibile rimuovere le schede predefinite in Foxit Reader.

## **Individuazione dei comandi**

### **Visualizzazione di tutti i comandi**

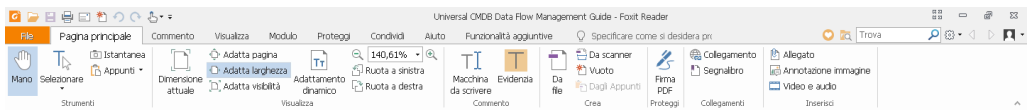

Fare clic sui pulsanti nel gruppo delle varie schede per spostarsi tra i diversi comandi. Se si posiziona il puntatore su un comando, viene visualizzata la relativa descrizione. Ad esempio sono presenti i gruppi **Strumenti**, **Visualizza**, **Commenta**, **Crea**, **Proteggi, Collegamenti e Inserisci** nella **scheda Home**.

È possibile utilizzare il comando **Mano** per spostarsi nel contenuto, **Seleziona testo e immagine** per selezionare il testo e le immagini, **Seleziona annotazione** per selezionare le annotazioni, **Zoom** per eseguire lo zoom avanti o indietro delle pagine, i comandi del gruppo **Crea** per creare PDF e i comandi del gruppo **Inserisci** per inserire immagini, file multimediali e file.

### **Ricerca dei comandi**

È possibile digitare il nome del comando nel campo **Specificare** per trovare un comando e utilizzare in modo semplice la funzionalità corrispondente. Ad esempio, se si desidera evidenziare il testo in un file PDF, posizionare il cursore nella casella **Specificare** (o premere **Alt**+**Q**) e immettere "evidenzia". In Foxit Reader viene quindi visualizzato un elenco di comandi corrispondenti in cui è possibile selezionare e attivare la funzionalità desiderata.

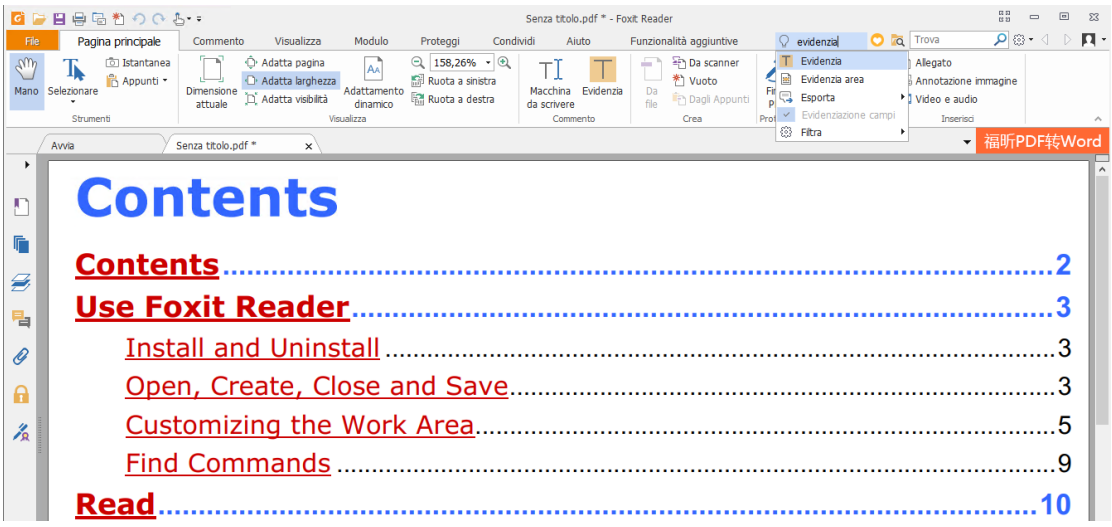

## <span id="page-9-0"></span>**Leggi**

Dopo aver acquisito la conoscenza dell'area di lavoro e dei comandi di base, è possibile passare alla lettura dei documenti PDF. È possibile raggiungere facilmente una pagina specifica, regolare la visualizzazione di un documento, leggere solo testo tramite il comando di visualizzazione del testo, visualizzare documenti mentre li si ascolta, visualizzare un PDF con adattamento dinamico del contenuto per visualizzarlo in una singola colonna e molto altro. Foxit Reader consente inoltre agli utenti di visualizzare i portfolio di PDF.

## <span id="page-10-0"></span>**Individuazione di una pagina specifica**

 Per visualizzare un file PDF, fare clic su **Prima pagina**, **Ultima pagina**, **Pagina precedente** e **Pagina successiva** nel gruppo **Vai a** della scheda **Visualizza** o nella barra di stato. Per andare a una pagina specifica, è possibile anche immettere direttamente il numero. L'opzione **Visualizzazione precedente** consente di tornare alla vista precedente, mentre la **Visualizzazione successiva** consente di passare alla vista successiva.

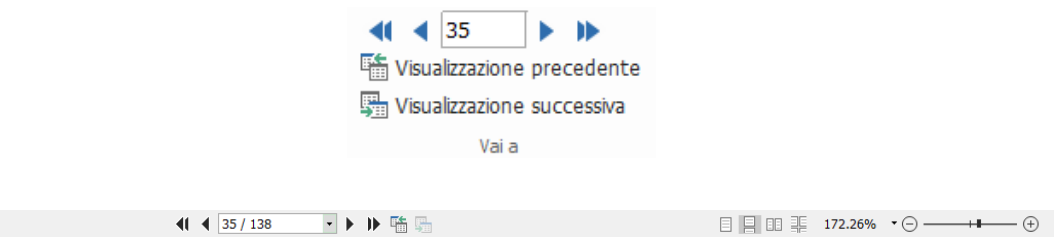

Per passare a una pagina utilizzando le miniature di pagina, fare clic sul

pulsante **Miniature di pagina** nel riquadro di navigazione a sinistra, quindi fare clic sulla relativa miniatura. Per passare a un'altra posizione nella pagina corrente, trascinare e spostare la casella rossa nella relativa miniatura. Per ridimensionare una miniatura di pagina, fare clic con il pulsante destro del mouse sulla miniatura e scegliere **Aumenta le dimensioni delle miniature pagine** o **Riduci le dimensioni delle miniature pagine** oppure utilizzare il tasto CTRL e far scorrere la rotellina del mouse.

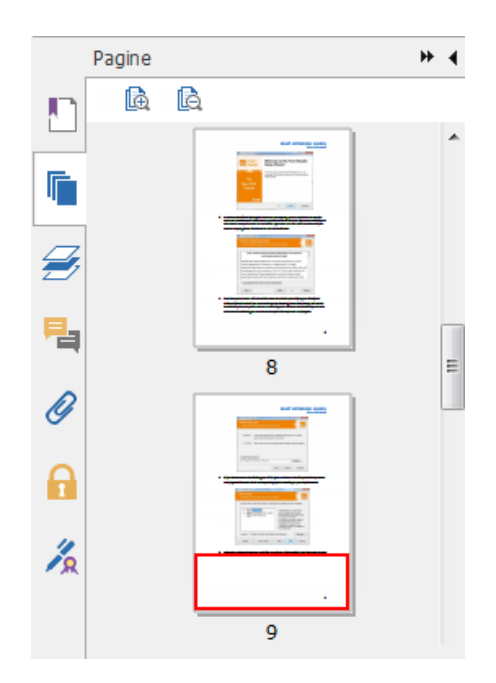

Per passare a un argomento con i segnalibri, fare clic sul pulsante

**Segnalibro nel riquadro di navigazione a sinistra. Fare quindi clic sul** segnalibro o con il pulsante destro del mouse e scegliere **Vai al segnalibro**. Fare clic sui segni più (+) o meno (-) per espandere o comprimere i contenuti del segnalibro. Per comprimere tutti i segnalibri, fare clic con il pulsante destro del mouse su un segnalibro qualsiasi nel riquadro Segnalibri e scegliere **Espandi/Comprimi tutti i segnalibri** nel menu di scelta rapida. Quando non è espanso alcun segnalibro nel riquadro Segnalibri, è possibile fare clic con il pulsante destro del mouse su un segnalibro qualsiasi e scegliere **Espandi/Comprimi tutti i segnalibri** per espandere tutti i segnalibri. Se il nome di un segnalibro è troppo lungo per essere visualizzato nel pannello Segnalibri, è possibile fare clic con il pulsante destro sul segnalibro e scegliere **Manda a capo segnalibri lunghi** per mandare il nome a capo su più righe e migliorarne la visualizzazione. Per smettere di mandare a capo i nomi di segnalibri lunghi, è possibile fare clic con il pulsante destro sul segnalibro e scegliere **Non mandare a capo segnalibri lunghi**.

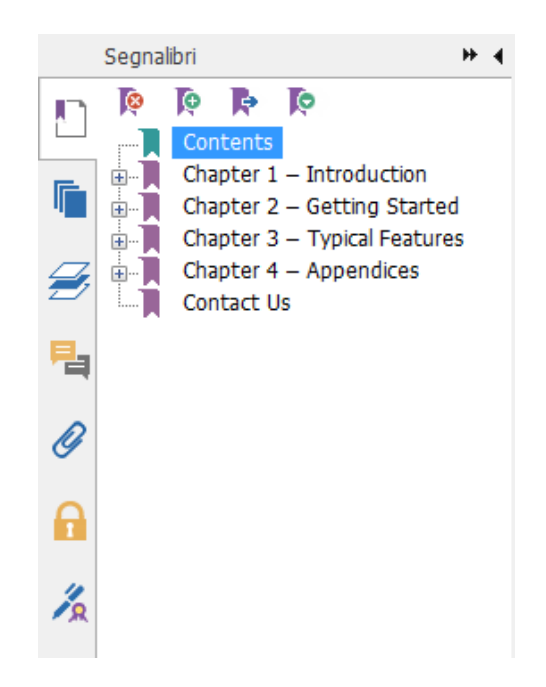

## <span id="page-11-0"></span>**Visualizzazione dei documenti**

I documenti possono essere visualizzati in modalità di lettura, schermo intero, visualizzazione inversa, adattamento dinamico e così via. È possibile cambiare modalità facendo clic con il pulsante destro del mouse nel riquadro del documento. Foxit Reader supporta inoltre la visualizzazione e la stampa dei portfolio PDF che contengono file di vari formati.

### **Utilizzo del visualizzatore testo di Foxit**

Con il **Visualizzatore testo** nel gruppo **Visualizzazioni documenti** della scheda **Visualizza**, è possibile lavorare con tutti i documenti PDF nella modalità di visualizzazione testo puro. Ciò consente di riutilizzare facilmente il testo sparso tra le immagini e le tabelle. Il funzionamento è simile a quello di Blocco note.

### **Visualizzazione di un documento PDF in modalità Adattamento dinamico**

Nel gruppo **Visualizzazioni documenti** nella scheda **Visualizza** o nel gruppo **Visualizza** della scheda **Home**, è possibile fare clic su **Adattamento dinamico** per adattare dinamicamente il contenuto di un documento PDF e visualizzarlo temporaneamente come una singola colonna della stessa larghezza del riquadro del documento. La modalità Adattamento dinamico consente di leggere facilmente i documenti PDF quando vengono ingranditi in un monitor standard, senza dover scorrere orizzontalmente per leggere il testo.

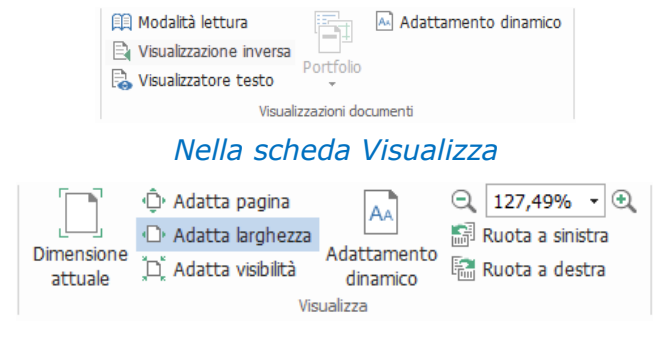

*Nella scheda Home*

### **Visualizzazione di portfolio PDF**

I portfolio PDF sono una combinazione di file di diversi formati, come i file di Word, i documenti di testo e i file Excel. Foxit Reader supporta la visualizzazione e la stampa di portfolio PDF e la ricerca di parole chiave nel portfolio.

*Esempio di portfolio PDF*

- Scaricare un portfolio PDF di esempio, preferibilmente contenente file di formati diversi.
- Aprirlo con Foxit Reader facendo clic con il pulsante destro del mouse e selezionando **Apri con Foxit Reader**.
- $\triangleright$  Spostarsi tra i diversi file del portfolio.
- $\triangleright$  Per eseguire ricerche all'interno del portfolio, digitare le parole chiave nella casella Trova nell'angolo in alto a destra oppure utilizzare la combinazione di tasti di scelta rapida Ctrl + F.

## <span id="page-13-0"></span>**Regolazione della visualizzazione dei**

## **documenti**

Foxit Reader offre vari comandi che consentono di regolare la visualizzazione dei documenti PDF. Nella scheda **Home**, il gruppo **Visualizza** comprende comandi semplici quali Zoom avanti e Zoom indietro. Nella scheda **Visualizza**, il gruppo **Visualizzazione pagina** comprende funzionalità più avanzate, come l'impostazione del layout e dell'orientamento della pagina, la modalità di visualizzazione della pagina e molto altro. È inoltre possibile fare clic con il pulsante destro del mouse sul contenuto e scegliere le opzioni desiderate.

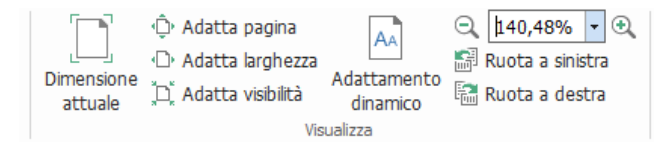

*Nella scheda Home*

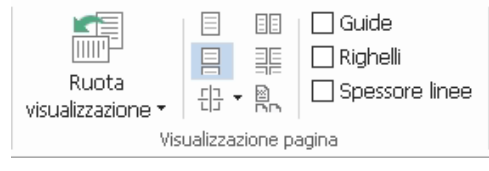

*Nella scheda Visualizza*

## <span id="page-14-0"></span>**Accessibilità di lettura**

La funzionalità Accessibilità di lettura consente agli utenti di leggere facilmente i documenti PDF. Il gruppo **Assistente** nella scheda **Visualizza** offre comandi quali **Cornice intermittente** e **Lente di ingrandimento** che consentono di

visualizzare il file PDF in modo più chiaro. Il comando Lettura **Volue** consente la lettura ad alta voce dei contenuti del PDF, incluso il testo dei commenti e le descrizioni di testo alternativo per le immagini e i campi compilabili. Il comando **Scorrimento automatico** offre funzionalità di scorrimento automatico che consentono di scorrere facilmente i file PDF lunghi. È inoltre possibile utilizzare acceleratori a tasto singolo per selezionare alcuni comandi o eseguire azioni. Per ulteriori informazioni sulle scelte rapide a tasto singolo, fare riferimento al [Manuale dell'utente di Foxit Reader.](https://www.foxitsoftware.com/support/usermanuals.php)

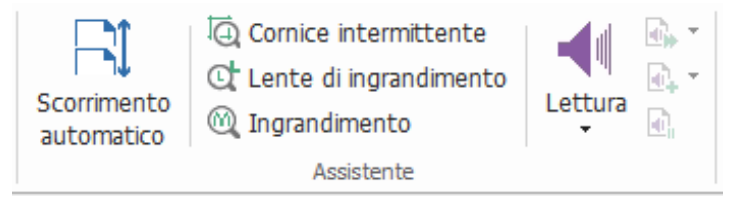

## <span id="page-14-1"></span>**Operazioni con i documenti PDF**

Foxit Reader non solo fornisce la funzione per leggere i documenti PDF, ma consente anche di lavorare su tali file. Foxit Reader è in grado di eseguire attività quali: copiare il testo o le immagini in altre applicazioni, annullare e ripetere azioni precedenti, allineare e posizionare i contenuti nelle pagine, inviare il documento PDF corrente a Evernote come allegato, firmare i documenti PDF e così via.

## <span id="page-14-2"></span>**Copia di testi, immagini e pagine**

 Foxit Reader consente di copiare e incollare testo mantenendo la formattazione, tra cui tipo, dimensione, stile e colore del carattere e altre funzioni di modifica testo. Dopo aver selezionato il testo con il comando Seleziona testo e immagine, è possibile copiarlo eseguendo una delle operazioni seguenti e incollare il testo selezionato negli Appunti in un'altra applicazione.

- $\div$  Fare clic con il pulsante destro del mouse sul testo selezionato e scegliere **Copia**.
- $\div$  Premere la combinazione di tasti di scelta rapida Ctrl + C.
- È possibile utilizzare il comando Seleziona testo e immagine per selezionare e copiare un'immagine, oppure utilizzare il comando Istantanea per copiare le immagini negli appunti.

## <span id="page-15-0"></span>**Righelli, guide, spessori linea e misurazioni**

 In Foxit Reader sono disponibili **Righelli** e **Guide** orizzontali e verticali, presenti nel gruppo **Visualizzazione pagina** della scheda **Visualizza**, per consentire di allineare e posizionare testi, grafica o altri oggetti nella pagina. È inoltre possibile utilizzare tali strumenti per verificare le dimensioni e i margini dei documenti.

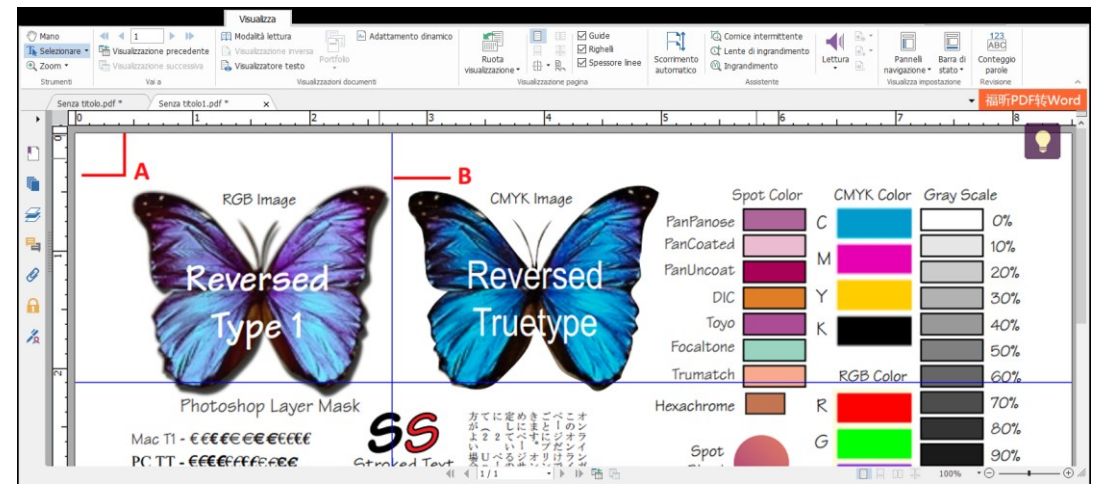

*A. Righelli B. Guide*

 Foxit Reader supporta la visualizzazione dei documenti PDF nella vista Senza spessore linea. È possibile deselezionare l'opzione **Spessore linea** nella scheda **Visualizza** per disattivare la vista Spessore linea (ad esempio per applicare una larghezza di tratto costante di 1 pixel alle righe, a prescindere dallo zoom) e facilitare la lettura del disegno.

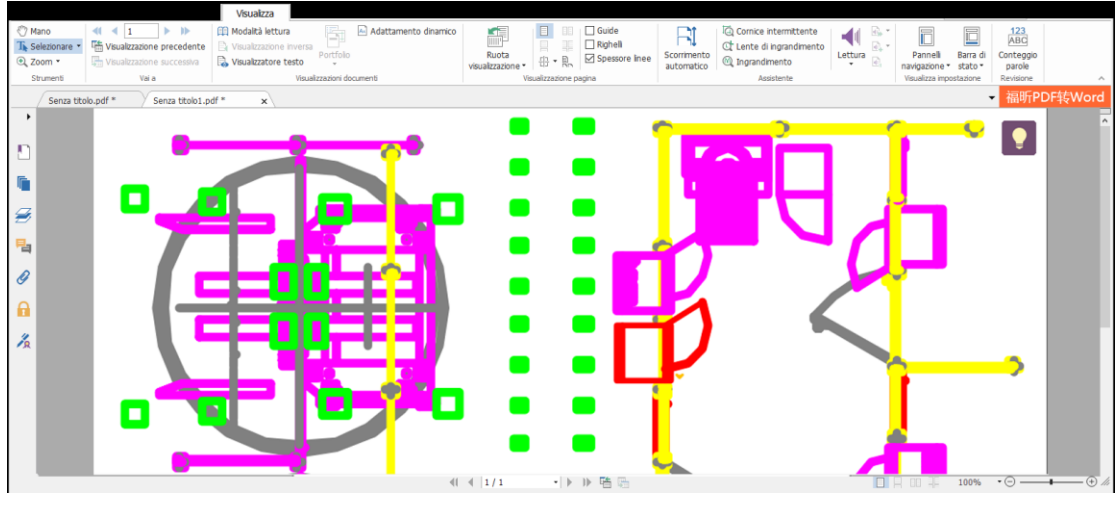

PDF nella vista Spessore linea

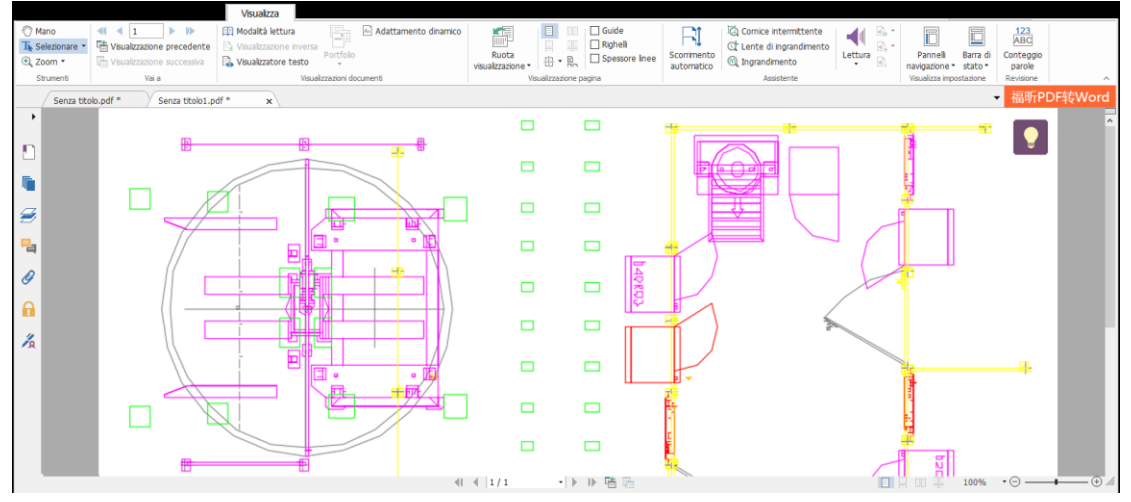

PDF nella vista Senza spessore linea

 I comandi del gruppo **Misura** della scheda **Commento** consentono di misurare le distanze e le aree degli oggetti nei documenti PDF.

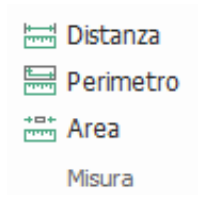

 Foxit Reader consente agli utenti di formattare le misure durante l'uso. Effettuata la misurazione, viene richiamata la scheda di contesto **Formato commento**. Consente di impostare la scala, scegliere di mostrare o nascondere righelli, risultati e commenti relativi alla misurazione, ed esportare le informazioni di misurazione.

Durante la misurazione degli oggetti, è possibile scegliere diverse opzioni di blocco per fermarsi su un determinato punto lungo un oggetto, in modo da ottenere misurazioni più precise.

- > Blocca sui punti finali i blocca la misurazione sul punto finale di una linea.
- Blocca sui punti intermedi **:** blocca la misurazione sul punto intermedio di una linea.
- Blocca sui percorsi<sup>t</sup> : blocca la misurazione in corrispondenza del punto più vicino sul percorso.
- **>**Blocca sulle intersezioni ₹: blocca la misurazione in corrispondenza del punto di intersezione di due percorsi.

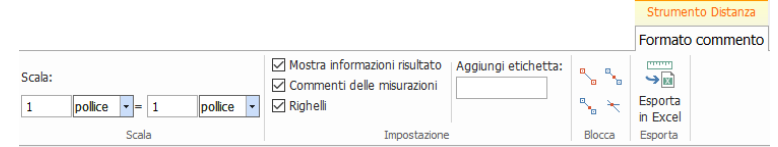

## <span id="page-17-0"></span>**Annullamento e ripetizione**

Foxit Reader consente di annullare e ripetere azioni precedenti grazie al pulsante Annulla  $\Omega$  e al pulsante Ripeti  $\Omega$ . È possibile annullare e ripetere qualsiasi modifica apportata ai documenti PDF, tra cui commenti, modifiche avanzate e cambiamenti al documento.

<span id="page-17-1"></span>*Nota: non è possibile annullare o ripetere azioni di modifica dei segnalibri.*

## **Firma di documenti PDF**

### **Firma rapida di documenti PDF**

Con Foxit Reader, è possibile firmare i documenti PDF con la propria firma autografa o con un'immagine importata dal disco locale o dagli appunti. Foxit Reader consente inoltre agli utenti di codificare le loro firme per proteggere ulteriormente le informazioni sensibili.

Per firmare un file PDF, procedere come indicato di seguito:

- Dalla scheda **Proteggi**, selezionare **Proteggi** > **Firma PDF**.
- Fare clic su  $\overline{\mathbf{f}}$  oppure fare clic su  $\overline{\mathbf{f}}$  nella finestra di dialogo Firma, quindi scegliere **Crea firma**.

 Nella finestra di dialogo **Crea firma**, scegliere uno dei seguenti metodi per creare una firma:

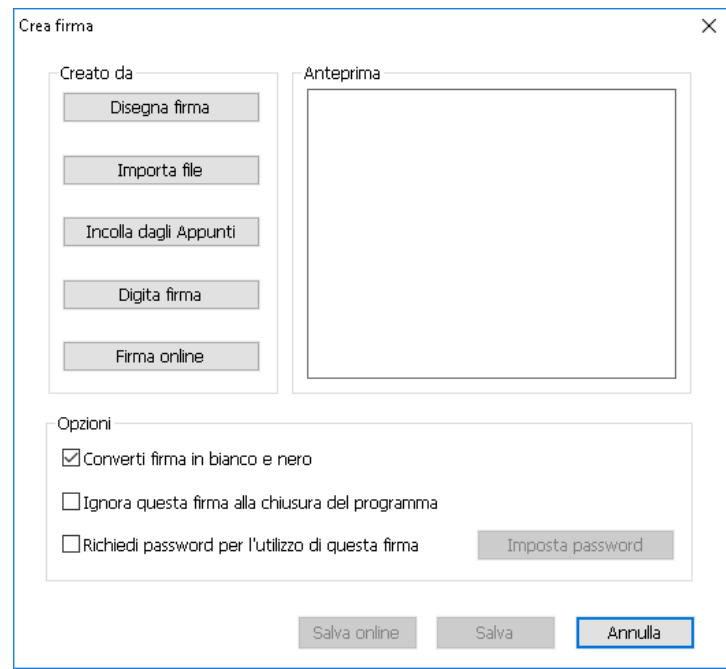

- **Disegna firma**: disegnare la firma nella casella **Disegna firma**, quindi fare clic su **OK** una volta terminato.
- **Importa file**: nella finestra di dialogo **Apri**, selezionare l'immagine e fare clic su **Apri**.
- **Incolla dagli Appunti**: utilizzare come firma l'immagine memorizzata negli Appunti.
- **Digita firma**: nella finestra di dialogo **Digita firma** immettere la propria firma nel campo e**Digita firma**, quindi scegliere uno stile per il carattere dall'elenco di caratteri e fare clic su **OK**.
- **Firma online**: scegliere una firma dalle firme online salvate in precedenza.
- Se necessario, selezionare le seguenti opzioni:
	- **Converti firma in bianco e nero**: per impostazione predefinita, questa opzione è selezionata e consente di convertire le immagini a colori in firme in bianco e nero. Deselezionare l'opzione per creare una firma da un'immagine mantenendone i colori originali.
	- **Ignora questa firma alla chiusura del programma**: selezionare questa opzione per eliminare automaticamente la firma quando Foxit Reader viene terminato.
	- **Richiedi password per l'utilizzo di questa firma**: selezionare questa opzione e fare clic su **Imposta password** per impostare una password per la firma. Una volta impostata, verrà richiesto di specificare la password prima di applicare la firma.

**Suggerimento**: è possibile apporre la propria firma su un foglio bianco con una penna nera ed eseguire una scansione come file di immagine. Per ottenere risultati ottimali, eseguire la scansione della firma con una risoluzione 600 DPI in monocromatico.

- (Facoltativo) Fare clic su **Salva online** per salvare la firma appena creata in Foxit ConnectedPDF Web Services. In questo modo, sarà possibile firmare i documenti.
- Fare clic su **Salva**.
- $\triangleright$  Fare clic sulla posizione in cui si desidera inserire la firma.

## **Aggiunta di firme digitali**

- Scegliere la scheda **Proteggi** > **Proteggi** > **Firma e certifica** > **Posizione firma**.
- $\triangleright$  Tenere premuto il pulsante del mouse e trascinare il cursore per disegnare una firma.
- Nella finestra di dialogo **Firma documento**, scegliere un ID digitale dal menu a discesa. Se l'ID digitale specificato non è presente, sarà necessario ottenere un certificato dal provider di terze parti oppure crearne uno personalizzato.
- (Facoltativo) Per creare un ID digitale personalizzato, selezionare **Nuovo ID** dal menu a discesa e specificare le opzioni. Per la distribuzione a livello aziendale, i responsabili IT possono inoltre utilizzare lo [strumento](https://help.foxitsoftware.com/kb/allow-it-manager-to-configure-which-digital-id-file-are-allowed-to-use.php)  [SignITMgr](https://help.foxitsoftware.com/kb/allow-it-manager-to-configure-which-digital-id-file-are-allowed-to-use.php) per configurare quale file ID digitale è autorizzato a firmare i file PDF di utenti di un'intera organizzazione.Quando è configurato completamente, gli utenti possono utilizzare solo gli ID digitali specificati per firmare i file PDF e non sarà consentito creare un nuovo ID.
- $\triangleright$  Scegliere un tipo di aspetto dal menu. Se si desidera, è possibile creare un nuovo stile effettuando le operazioni seguenti:
	- Scegliere **Crea nuovo stile** dal menu **Tipo di aspetto**.
	- Nella finestra di dialogo **Configura stile firma**, immettere il titolo, configurare la grafica e il testo della firma, quindi fare clic su **OK**.
- Immettere la password nel campo **Password**, quindi fare clic su **Firma**. Nella finestra di dialogo **Salva con nome**, specificare il nome e il percorso del file del documento firmato.

### **Aggiunta di data/ora a firme digitali e documenti**

È possibile utilizzare i formati data/ora per specificare la data e l'ora in cui è stato firmato un documento. Un formato data/ora attendibile prova che il contenuto dei PDF esisteva in un determinato momento e che non è stato modificato da allora. Foxit Reader consente di aggiungere un formato data/ora attendibile a firme digitali o documenti.

Prima di aggiungere un formato data/ora alle firme digitali o ai documenti, è necessario configurare un server predefinito correlato. Selezionare **File** > **Preferenze** > **Server formato data/ora** e impostare un server predefinito. È quindi possibile firmare il documento apponendo la firma digitale o facendo clic sulla scheda **Proteggi** > **Proteggi** > **Documento con formato data/ora** per aggiungere una firma con la data e l'ora al documento. È necessario aggiungere il server del formato data/ora all'elenco di certificati attendibili in modo che le proprietà delle firme riportino la data/ora del server quando è stato è stato firmato il documento.

Per aggiungere un server del formato data/ora attendibile all'elenco **Certificati attendibili**, fare clic su **Proprietà data/ora** nell'angolo in basso a sinistra della finestra di dialogo **Proprietà firma**. Nella finestra di dialogo pop-up **Proprietà timestamp**, fare clic su **Mostra certificato** > **Aggiungi a certificati attendibili**. Se una firma con data/ora è stata già aggiunta al documento, sarà possibile fare clic con il pulsante destro del mouse sulla firma nel pannello **Firma digitale** e scegliere **Mostra proprietà firma**. Nella finestra di dialogo pop-up **Proprietà firma**, fare clic su **Mostra certificato** > **Aggiungi a certificati attendibili**.

## <span id="page-20-0"></span>**Condivisione di PDF**

Foxit Reader è integrato con Microsoft SharePoint ed Evernote, che consentono di migliorare la gestione e la condivisione dei PDF.

### **Integrazione con SharePoint**

Foxit Reader consente di aprire, estrarre e archiviare i PDF nel server SharePoint.

Per aprire un file PDF nel server SharePoint, procedere come indicato di seguito:

 Scegliere **File** > **Apri** > **Aggiungi una posizione** > **SharePoint** > immettere l'URL e accedere con le informazioni del proprio account SharePoint.

- Scegliere il file PDF da aprire, quindi fare clic su **Apri**.
- Nella finestra di dialogo pop-up fare clic su **Estrai e apri** per aprire ed estrarre il file PDF selezionato dal server. Altrimenti fare clic su **Apri** per aprire direttamente il file PDF selezionato. Se nella finestra di dialogo si seleziona **Non chiedere più**, Foxit Reader memorizzerà la selezione e la salverà come modo predefinito per aprire un file dal server SharePoint. Per modificare la modalità predefinita, passare a **File** > **Preferenze** > **Integrazione ECM** > **SharePoint**.

Per estrarre, archiviare o annullare le modifiche apportate ai file PDF in SharePoint, procedere come indicato di seguito:

- $\triangleright$  Selezionare **Condividi**.
- $\triangleright$  Scegliere una delle opzioni seguenti:
	- $\Diamond$  Estrai: consente di estrarre il file dal server affinché gli utenti non possano modificarlo quando ci lavorate voi.
	- $\Diamond$  Archivia: consente di archiviare il file e salvarlo nel server SharePoint.
	- $\Diamond$  Annulla estrazione: consente di archiviare il file attualmente estratto annullando le modifiche apportate.

Suggerimento: è possibile aprire e visualizzare in Foxit Reader i file non PDF dal server SharePoint. Quando si apre un file non PDF, Foxit Reader lo converte in PDF. Se necessario, è possibile salvare nel server SharePoint i file PDF convertiti per intervenirci in futuro.

### **Invia a Evernote**

Inviare direttamente i documenti PDF a Evernote come allegati.

- Prerequisiti: è necessario disporre di un account Evernote creato su <https://www.evernote.com/Registration.action> Download e installazione:<https://evernote.com/intl/en/download>
- $\triangleright$  Aprire un file PDF da modificare.
- Scegliere **Condividi** e fare clic su **Evernote** nel gruppo **Invia a** (come illustrato di seguito).

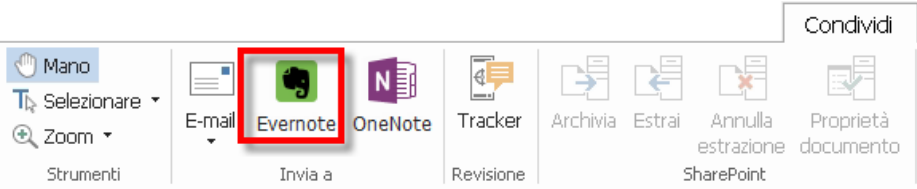

 Nell'angolo in basso a destra dovrebbe essere visualizzato un messaggio di conferma dell'importazione:

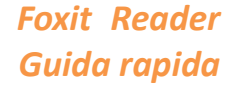

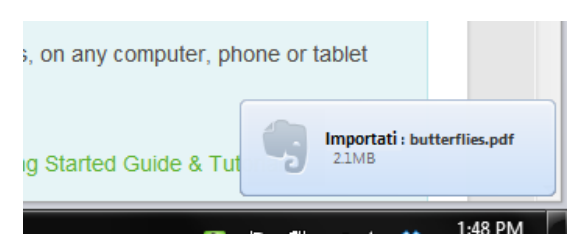

## **Invio a OneNote**

È possibile inviare rapidamente il proprio documento PDF a OneNote all'interno di Foxit Reader dopo le modifiche.

- Aprire e modificare il documento con Foxit Reader.
- Salvare le modifiche e fare clic su **Condividi** > **Invia a** > **OneNote**.
- Selezionare una sezione o una pagina nelle proprie note e fare clic su **OK**.
- Nella finestra di dialogo a comparsa, scegliere **Allega file** o **Inserisci stampa** per inserire il documento nella sezione o nella pagina selezionata in OneNote.

## <span id="page-22-0"></span>**Lavorare con ConnectedPDF**

Foxit ConnectedPDF consente a ciascun PDF di mantenere un'identità assegnata dal servizio cloud cPDF e tiene inoltre traccia di tutti gli eventi nel PDF quali creazione, distribuzione e modifica. Indipendentemente dalla destinazione del documento ConnectedPDF e dal numero di distribuzioni e modifiche effettuate, il proprietario del documento può sempre tenere traccia del documento in tempo reale e collaborare con i visualizzatori del documento interessati. Pertanto, ConnectedPDF collega assieme file, persone, percorso e sistemi, a differenza di un PDF ordinario che risulta separato e statico.

La scheda **Connetti** nella barra degli strumenti di Foxit Reader offre comandi potenti e di facile utilizzo per creare e monitorare l'accesso ai PDF collegati. È anche possibile partecipare a una revisione condivisa in PDF collegati senza server in qualsiasi momento e da qualsiasi posizione. Le funzionalità includono:

- Conversione di file PDF in formato ConnectedPDF
- Conversione di altri formati in cPDF quando la creazione avviene in PDF
- Traccia di qualsiasi accesso a documenti cPDF
- Visualizzazione di dati di utilizzo nella homepage del documento
- Registrazione e caricamento di una nuova versione di un documento cPDF
- Configurazione delle autorizzazioni

- Approvazione e revoca dinamica delle autorizzazioni del documento
- Richiesta dinamica di autorizzazioni del documento e risposta alle modifiche alle autorizzazioni del documento
- Condivisione di un file generando un collegamento di file e inviandolo tramite e-mail o ai social media
- Revisione collegata senza la necessità di impostare una cartella condivisa
- Localizzatore e richiesta documento
- Condivisione di commenti e discussioni in documenti PDF

Per ulteriori informazioni su ConnectedPDF, fare riferimento al [manuale](http://cdn01.foxitsoftware.com/pub/foxit/manual/cPDF/en_us/FoxitConnectedPDF_Manual.pdf)  [dell'utente di ConnectedPDF](http://cdn01.foxitsoftware.com/pub/foxit/manual/cPDF/en_us/FoxitConnectedPDF_Manual.pdf).

## <span id="page-23-0"></span>**Commenti**

Quando si leggono dei documenti, nello studio e nel lavoro, i commenti svolgono un ruolo fondamentale. Foxit Reader fornisce diversi gruppi di comandi per l'inserimento dei commenti. È inoltre possibile rispondere, eliminare e spostare i commenti senza difficoltà.

**Nota**: è possibile visualizzare, navigare e commentare il contenuto 3D nei PDF utilizzando i comandi del pannello **Navigazione contenuto 3D** che si trova nel riquadro di navigazione.

## <span id="page-23-1"></span>**Comandi di commento di base**

È possibile scegliere tra diversi gruppi di comandi di commento con varie funzioni: **Formato testo**, **Appunta**, **Macchina da scrivere** e **Disegno**. Questi comandi si trovano nella scheda **Commento**. Per inserire commenti nei documenti PDF, è possibile digitare un messaggio di testo o aggiungere una riga, un cerchio o altre forme. È inoltre possibile modificare, rispondere, eliminare e spostare i commenti senza difficoltà. Questa funzione è particolarmente utile quando si studia o si lavora ed è necessario inserire regolarmente annotazioni nei documenti PDF.

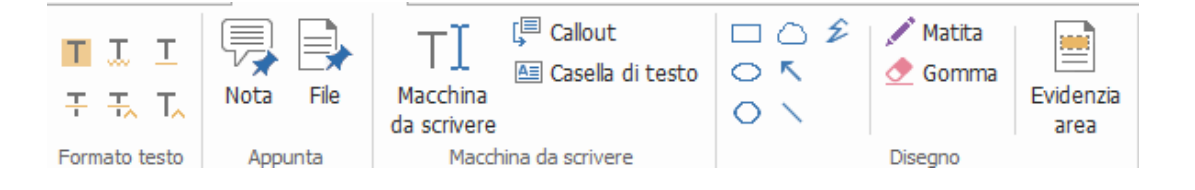

### **Formati testo**

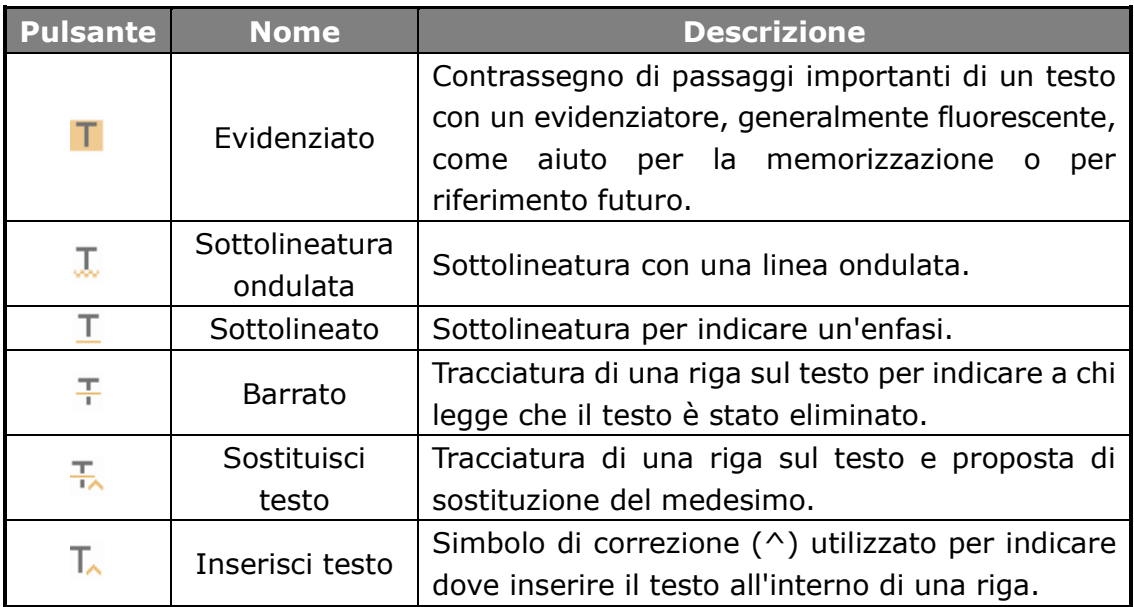

### **Appunta**

Per aggiungere una nota, selezionare Nota  $\Box$ , quindi specificare la posizione

nel documento in cui si desidera inserire la nota. Sarà quindi possibile digitare il testo della nota.

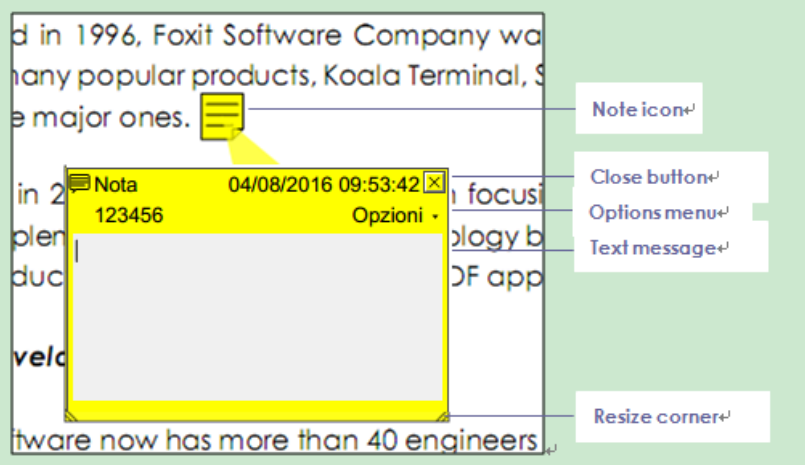

Per aggiungere un file come commento, effettuare le seguenti operazioni:

- Fare clic sul pulsante nel gruppo **Appunta** della scheda **Commento**.
- Posizionare il puntatore nel punto in cui si desidera allegare il file come commento, quindi fare clic sulla posizione selezionata.
- Nella finestra di dialogo **Apri**, selezionare il file da allegare, quindi fare clic su **Apri**.

*Nota: se si tenta di allegare alcuni formati di file (come .exe), verrà visualizzato un messaggio di Foxit Reader per avvisare che l'allegato non è consentito per via delle impostazioni di protezione.*

 $\rightarrow$  Viene visualizzata l'icona Allegato  $\overline{A}$  nel punto designato.

### **Macchina da scrivere**

I comandi del gruppo Macchina da scrivere consentono di aggiungere testo ai documenti PDF. È possibile aggiungere, modificare, spostare ed eliminare i commenti aggiunti con lo strumento e modificarne le preferenze.

Per aggiungere i commenti con la macchina da scrivere:

- Scegliere **Commenta** > gruppo **Macchina da scrivere** > **Macchina da scrivere**.
- Posizionare il puntatore sull'area per digitare il testo desiderato.
- Se si desidera andare a capo, premere **Invio**.
- $\Diamond$  Per terminare la digitazione, fare clic su un punto al di fuori del testo inserito.

Per eliminare il commento immesso con la macchina da scrivere, effettuare una delle seguenti operazioni:

- Scegliere **Commenta** > gruppo **Macchina da scrivere** > **Macchina da scrivere**. Posizionare il cursore alla fine o all'inizio del testo, trascinare il cursore per selezionarlo tutto, quindi premere il tasto **CANC**.
- $\lozenge$  (Metodo consigliato) Fare clic su **Seleziona annotazione**  $\lozenge$  o su **Mano**  $\lozenge$ , quindi fare clic con il pulsante destro del mouse sul campo di testo e scegliere **Elimina**.

### **Commenti Disegno**

I commenti Disegno consentono di inserire annotazioni con disegni, forme e campi di testo. È possibile utilizzarli per commentare un documento con frecce, linee, quadrati, rettangoli, cerchi, ellissi, poligoni, linee poligonali e nuvole.

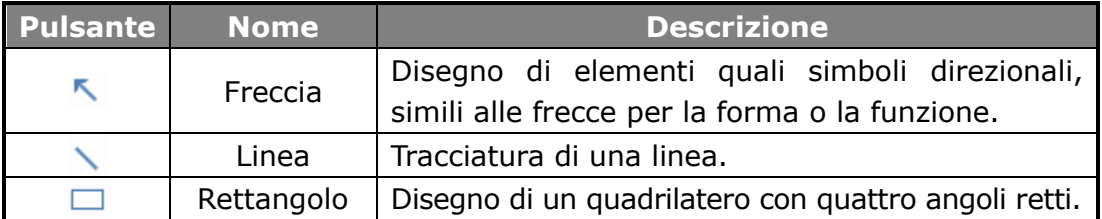

### **Commenti Disegno**

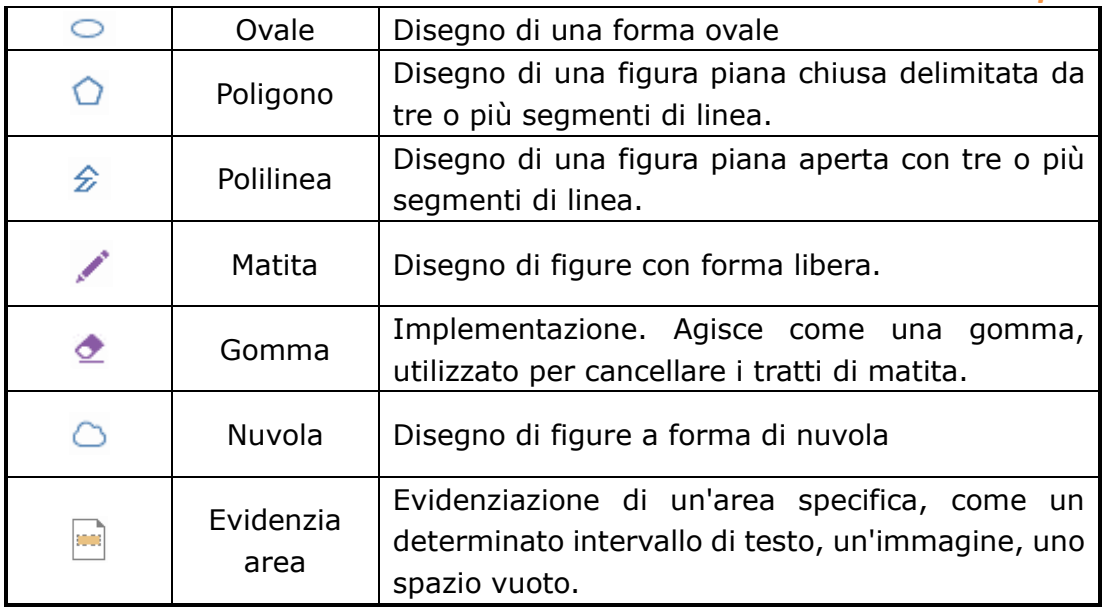

Per aggiungere un commento tramite il commento Disegno, eseguire i passaggi seguenti:

- Selezionare **Commenta** > **Disegno** e quindi fare clic sul comando di disegno desiderato.
- $\Diamond$  Trascinare il cursore sull'area in cui si desidera posizionare il commento.
- $\Diamond$  Fare doppio clic sul commento per aprire la nota pop-up per immettere i commenti.

Foxit Reader consente di evidenziare aree specifiche, come ad esempio un determinato intervallo di testo, un'immagine o uno spazio vuoto.

Per evidenziare un'area, selezionare **Commenta** > **Disegno** > **Evidenzia** 

**area**  $\frac{|\mathbf{w}|}{|\mathbf{w}|}$ , quindi fare clic e trascinare il puntatore del mouse sull'intervallo di

testo, l'immagine o lo spazio vuoto che si desidera evidenziare.

 $\Diamond$  Per impostazione predefinita, le aree pertinenti verranno evidenziate in giallo. Per modificare il colore dell'evidenziazione, fare clic con il pulsante destro del mouse sull'area evidenziata, selezionare **Proprietà**, quindi scegliere un colore secondo le proprie esigenze nella scheda **Aspetto** nella finestra di dialogo **Evidenzia proprietà**. È inoltre possibile fare clic su **altri colori** per personalizzare ed applicare i colori desiderati per l'evidenziazione dell'area selezionata. Foxit Reader salverà automaticamente i colori personalizzati e li condividerà con tutti i comandi di annotazione.

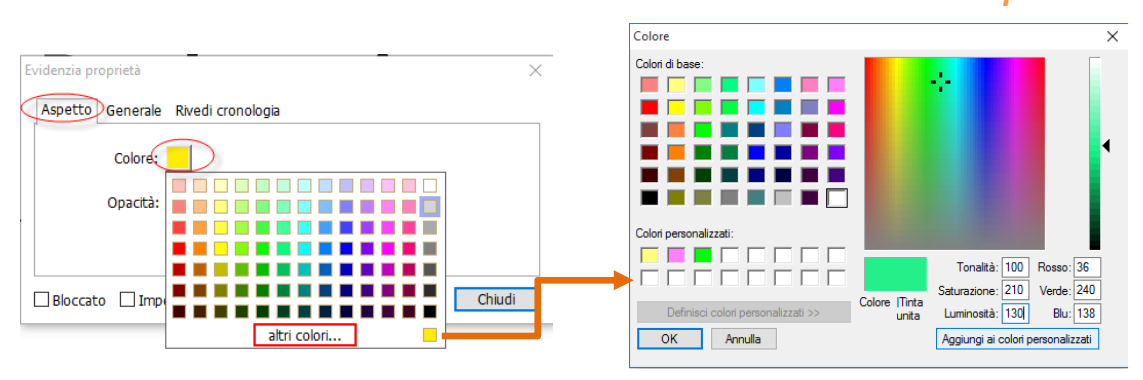

Foxit Reader supporta anche le annotazioni a mano libera con PSI. È possibile utilizzare la penna di Surface Pro o Wacom per aggiungere annotazioni a mano libera con PSI nei file PDF. Procedere come dettagliatamente indicato di seguito:

- (Per gli utenti dei tablet Surface Pro) Scegliere **Commenta** > **Disegno** > **Matita**, quindi aggiungere l'annotazione a mano libera come richiesto dalla penna di Surface Pro;
- (Per gli utenti dei tablet Wacom) Connettere il tablet Wacom al computer, scegliere **Commenta** > **Disegno** > **Matita**, quindi aggiungere l'annotazione a mano libera come richiesto dalla penna di Wacom.

## <span id="page-27-0"></span>**Timbro**

Questo strumento consente di scegliere in un elenco di timbri predefiniti oppure di creare timbri personalizzati da apporre sul documento PDF. Tutti i timbri importati o creati sono elencati nella Tavolozza timbri.

### Scegliere **Commento** > **Timbri**.

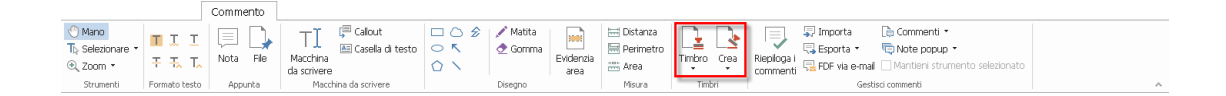

- Nella tavolozza dei timbri, selezionare un timbro dalla categoria desiderata: Timbri standard, Firma qui o Timbri dinamici.
- In alternativa, è possibile creare un'immagine negli Appunti da utilizzare come timbro. A tale scopo, selezionare **Commenta** > **Timbri** > **Crea** > **Incolla immagine da Appunti come strumento Timbro** oppure creare un timbro personalizzato selezionando **Commenta** > **Timbri** > **Crea** > **Crea timbro personalizzato** o **Crea timbro dinamico personalizzato**.
- Fare clic sul punto della pagina del documento in cui si desidera apporre il timbro, che verrà quindi visualizzato nella posizione selezionata.

- (Facoltativo) Se si desidera apporre il timbro su più pagine, fare clic con il pulsante destro del mouse sul timbro e scegliere **Posizione su più pagine**. Nella finestra di dialogo **Posizione su più pagine**, specificare l'intervallo di pagine e fare clic su **OK**.
- > Se è necessario ruotare il timbro dopo averlo applicato, effettuare le seguenti operazioni:
	- $\div$  Fare clic sul timbro e spostare il cursore sul punto di controllo nella parte superiore del timbro.
	- Quando viene visualizzata l'icona di rotazione, trascinare il cursore in modo da ruotare il timbro come desiderato.

## <span id="page-28-0"></span>**Revisione del PDF**

Con Foxit Reader, partecipare a una revisione di PDF, condividere commenti e tenere traccia delle revisioni non è mai stato così semplice.

### **Partecipazione a una revisione condivisa**

- Scaricare il file PDF da revisionare dalla propria applicazione di posta elettronica e aprirlo con Foxit Reader.
- La prima volta che si apre il PDF da rivedere con Foxit Reader, è necessario completare le informazioni sull'identità (come indicato di seguito).

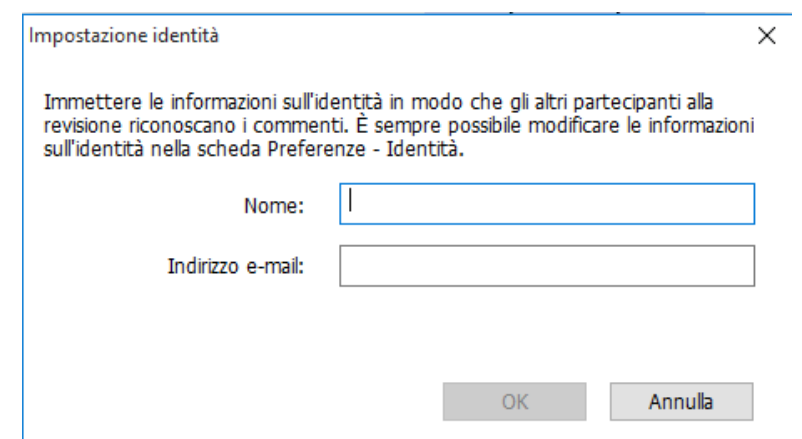

- Aggiungere i commenti necessari al PDF.
- Al termine dell'operazione, fare clic su **Pubblica commenti** nella barra dei messaggi per condividere i commenti con altri revisori.
- $\triangleright$  Salvare il PDF in uno dei sequenti metodi:
	- Scegliere **File** > **Salva come** per salvare il PDF condiviso come copia nel disco locale. È possibile riaprire questa copia per continuare la revisione o inviarla ad altri revisori affinché aggiungano i loro commenti.
	- Fare clic sul pulsante **Menu** nella barra dei messaggi e scegliere **Salva come copia di archivio** per salvare il PDF in una copia indipendente dalla revisione condivisa.

Durante la revisione condivisa, Foxit Reader sincronizzerà e visualizzerà automaticamente nuovi commenti ogni cinque minuti e invierà una notifica all'utente mediante il lampeggiamento dell'icona Foxit Reader sulla barra delle attività ogni volta che è disponibile un nuovo commento. È inoltre possibile fare clic su **Verifica presenza di nuovi commenti** per verificare manualmente la presenza di nuovi commenti o selezionare **File** > **Preferenze** > **Revisione** > **Verifica automaticamente la presenza di nuovi commenti** per specificare l'intervallo di tempo per la verifica automatica della presenza di nuovi commenti nel periodo specificato.

Partecipazione a una revisione e-mail

- Aprire il PDF da rivedere dall'applicazione di posta elettronica.
- Aggiungere i commenti necessari al PDF.
- Al termine dell'operazione, fare clic su **Invia commenti** nella barra dei messaggi per inviare di nuovo il PDF rivisto all'iniziatore tramite posta elettronica.
- Se necessario, scegliere **File** > **Salva come** per salvare una copia del PDF nel disco locale.

#### **Nuova partecipazione a una revisione**

- Riaprire il PDF da rivedere in uno dei seguenti metodi:
	- $\Diamond$  Aprire direttamente la copia del PDF qualora sia stata precedentemente salvata nel disco locale.
	- Scegliere **Condividi** > **Revisione** > **Tracker**, fare clic con il pulsante destro del mouse sul PDF da rivedere e scegliere **Apri** dal menu di scelta rapida.
	- $\Diamond$  Aprirlo dall'applicazione di posta elettronica.
- $\triangleright$  Seguire gli stessi passaggi specificati precedentemente per continuare una revisione condivisa o una revisione e-mail.

**Nota**: per aprire il PDF da rivedere con Foxit Reader dall'applicazione di posta elettronica, è necessario installare l'applicazione di posta elettronica configurata per funzionare con Foxit Reader. Al momento, Foxit Reader supporta la maggior parte delle più comuni applicazioni di posta elettronica, tra cui Microsoft Outlook, Gmail, Windows Mail, Yahoo Mail e altre. Per le applicazioni di posta elettronica o posta sul Web non compatibili con Foxit Reader, è possibile scaricare il PDF ed aprirlo per la revisione dal disco locale.

### **Traccia revisioni**

Foxit Reader offre un tracker in grado di tenere facilmente traccia delle revisioni. Scegliere **Condividi** > **Revisione** > **Tracker**. A questo punto sarà possibile visualizzare il nome del file, la scadenza, il numero di commenti e i revisori delle revisioni condivise o delle revisioni e-mail a cui si è deciso di partecipare.

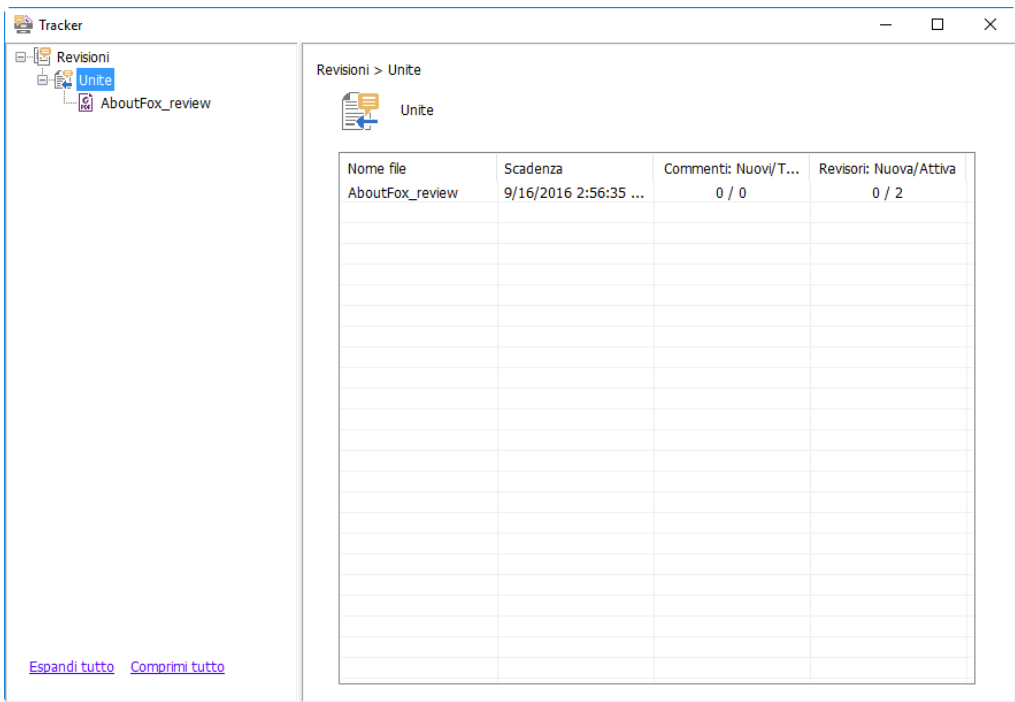

## <span id="page-30-0"></span>**Moduli**

I moduli PDF semplificano la ricezione e l'invio delle informazioni. Foxit Reader consente di compilare i moduli PDF, di commentare, importare ed esportare i dati e i commenti dei moduli, di generare codici a barre 2D e di verificare le firme nei moduli XFA.

## <span id="page-30-1"></span>**Compilazione dei moduli PDF**

Foxit Reader supporta il *Modulo PDF interattivo* (Modulo Acro e [Modulo XFA\)](http://en.wikipedia.org/wiki/XFA) e il *Modulo PDF non interattivo.* È possibile compilare i moduli interattivi con il

comando Mano <sup>. Per</sup> compilare i moduli non interattivi, è necessario

utilizzare il comando Macchina da scrivere  $\lceil \mathsf{T} \rceil$  .

Foxit Reader supporta la **funzionalità di compilazione automatica** che consente di compilare i moduli PDF in modo semplice e rapido. Questa funzionalità archivia la cronologia degli input dei moduli e suggerisce le corrispondenze per la compilazione di moduli futuri. Le corrispondenze saranno visualizzate in un menu a comparsa.

*Nota: per utilizzare la funzionalità di compilazione automatica durante la compilazione di moduli PDF, fare clic su File > Preferenze > Moduli e selezionare Attiva completamento. È inoltre possibile cancellare le cronologie.*

## <span id="page-31-0"></span>**Commenti sui moduli**

È possibile inserire commenti nei moduli PDF come avviene per qualunque altro documento PDF. È possibile aggiungere i commenti solo quando l'autore del modulo ha esteso i diritti agli utenti. **Vedere anche** [Commenti.](#page-23-0)

## <span id="page-31-1"></span>**Importazione ed esportazione dei dati del**

## **modulo**

Fare clic sul pulsante **Importa R** o **Esporta B** nel gruppo **Dati del modulo** 

per importare o esportare i dati del modulo del file PDF. Tuttavia, tale funzione sarà attiva solamente per i moduli PDF interattivi. Foxit Reader include il comando **Reimposta modulo** che consente di reimpostare il modulo.

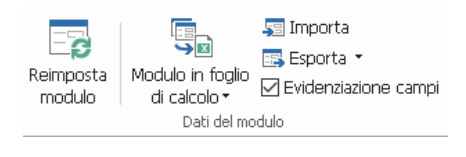

*Dalla scheda Modulo*

Per esportare i dati del modulo, effettuare le operazioni seguenti:

- Selezionare **Modulo** > **Dati del modulo**> **Esporta** > **Su file**;
- Nella finestra di dialogo **Salva con nome**, scegliere il percorso di salvataggio, denominare il file da esportare, quindi selezionare il formato file desiderato nel campo **Tipo file**.
- Fare clic su **Salva** per salvare il file.

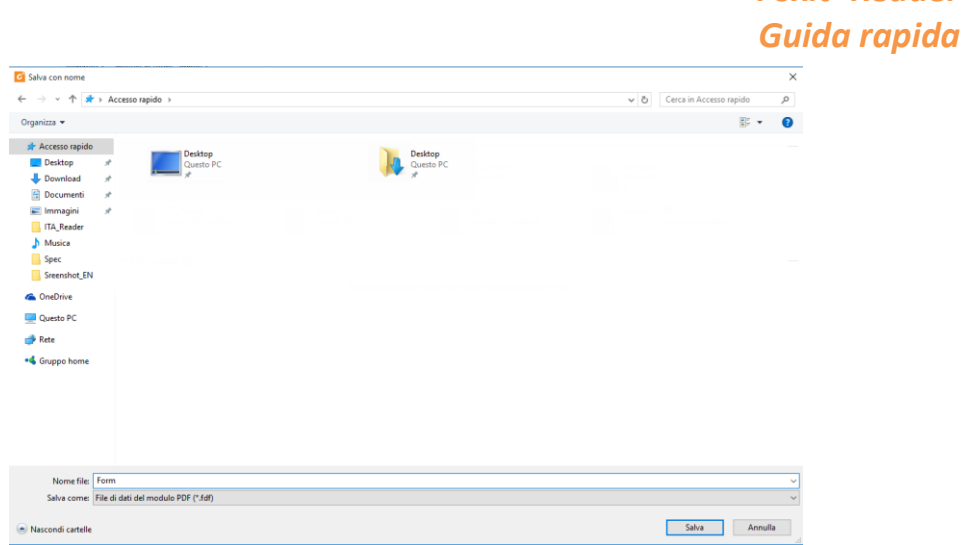

Per esportare i dati del modulo ed aggiungerli a un file esistente, effettuare le operazioni seguenti:

- Scegliere **Modulo** > **Dati del modulo** >**Unisci modulo a un foglio** > **Aggiungi a un foglio esistente**.
- Nella finestra di dialogo **Apri**, selezionare il file CSV, quindi fare clic su **Apri**.

Per esportare più moduli in un file CSV, effettuare le seguenti operazioni:

- Scegliere **Modulo** > **Dati del modulo** >**Unisci modulo a un foglio** > **Unisci moduli a un foglio**.
- Fare clic su **Aggiungi file** nella finestra di dialogo **Esporta moduli multipli in un foglio**.

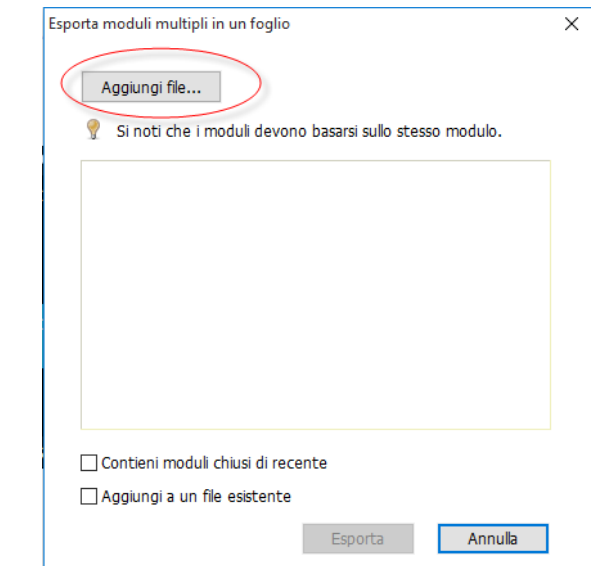

 Nella finestra di dialogo **Apri**, selezionare il file da combinare, quindi fare clic su **Apri** per aggiungerlo al modulo.

*Foxit Reader*

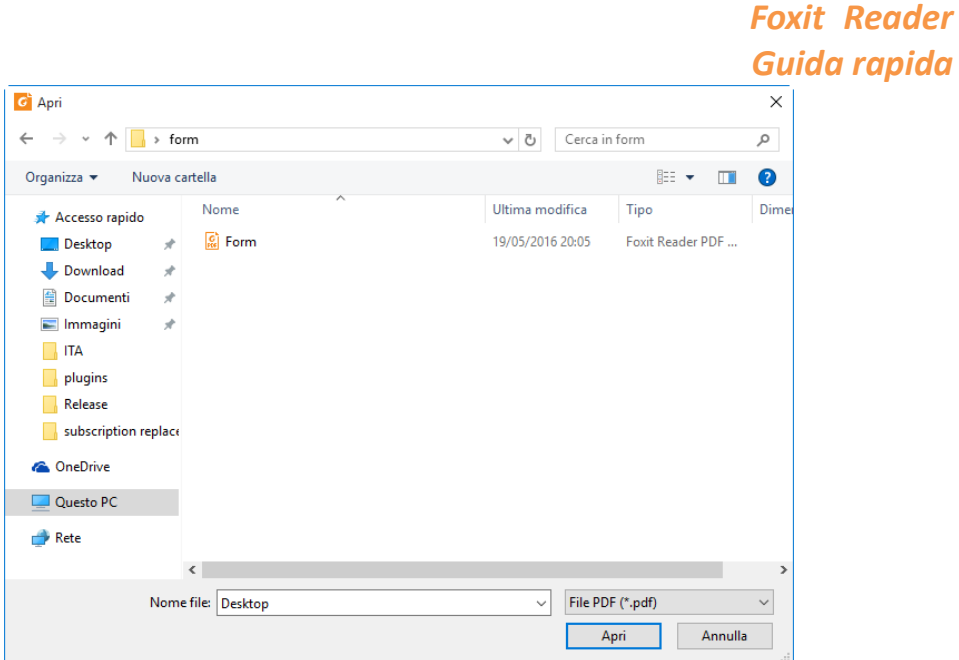

 In alternativa, è possibile selezionare **Contieni moduli chiusi di recente** per richiamare i moduli aperti di recente, quindi rimuovere dall'elenco i file che non si desidera aggiungere e lasciare i file da esportare.

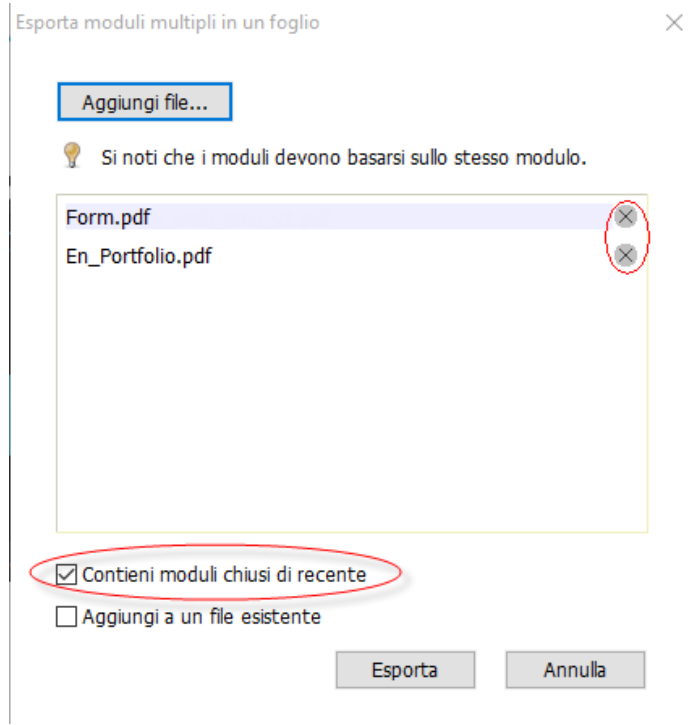

- Se si desidera aggiungere i moduli a un file esistente, selezionare l'opzione **Aggiungi a un file esistente**.
- Fare clic su **Esporta**. Nella finestra di dialogo **Salva con nome**, salvare il file CSV nel percorso desiderato.

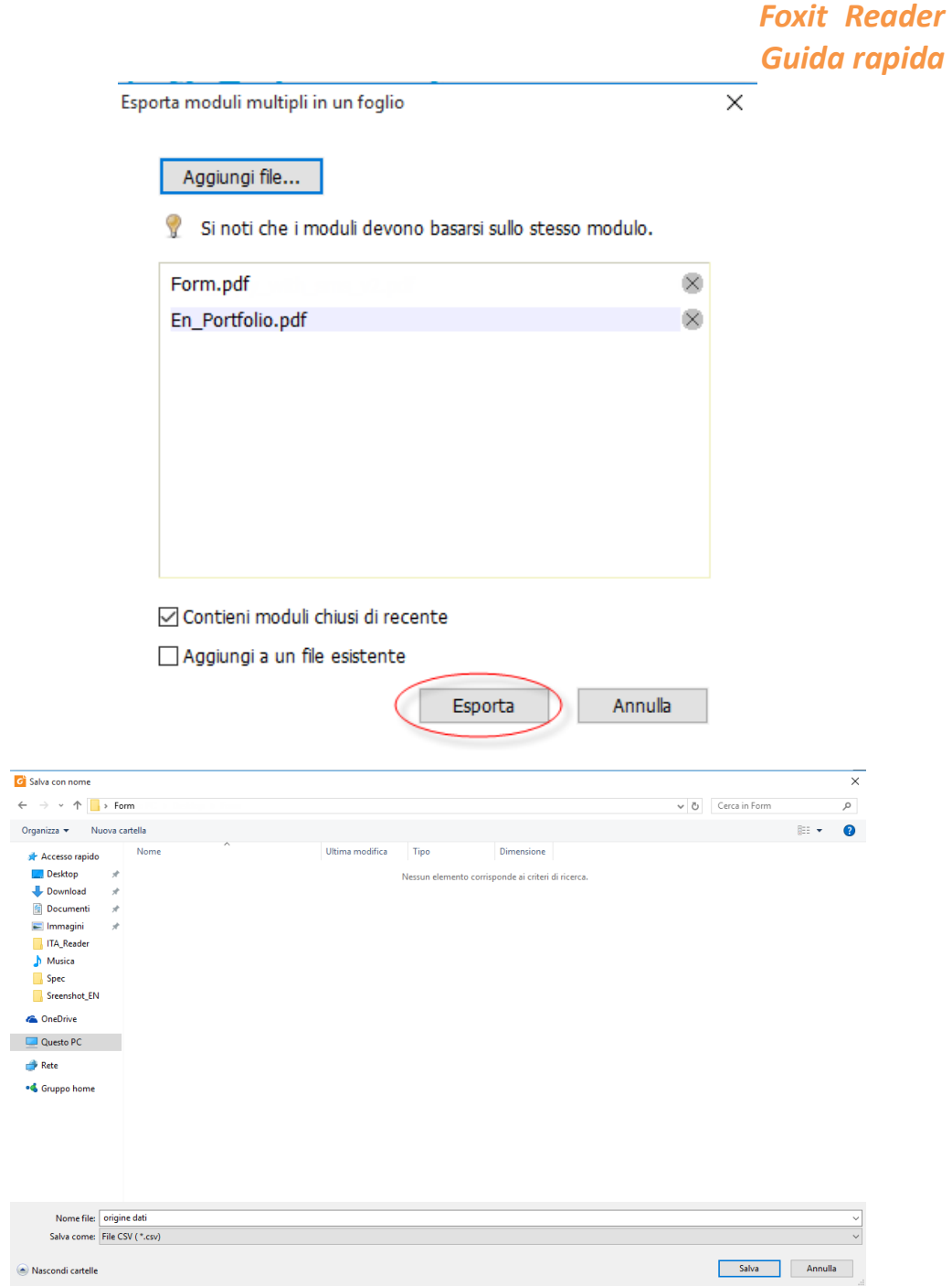

## <span id="page-34-0"></span>**Generazione di codici a barre 2D**

Per moduli integrati grazie alla tecnologia Ultraforms, Foxit Reader supporta la generazione di codici a barre 2D, facilitando la scansione, acquisizione e implementazione dei dati del modulo in un database. Procedere come indicato di seguito:

- > Aprire e compilare il modulo.
- Una volta terminata l'operazione, fare clic sul pulsante di generazione del codice a barre (se disponibile) nel file di modulo per generare il codice a barre 2D.
- $\triangleright$  Fare clic sul pulsante Salva  $\blacksquare$  nella barra degli strumenti di accesso rapido per salvare il modulo.
- Se necessario, scegliere **File** > **Stampa** per stampare il modulo, quindi utilizzare uno scanner supportato per eseguire la scansione, la lettura e l'implementazione dei dati del modulo in un database.

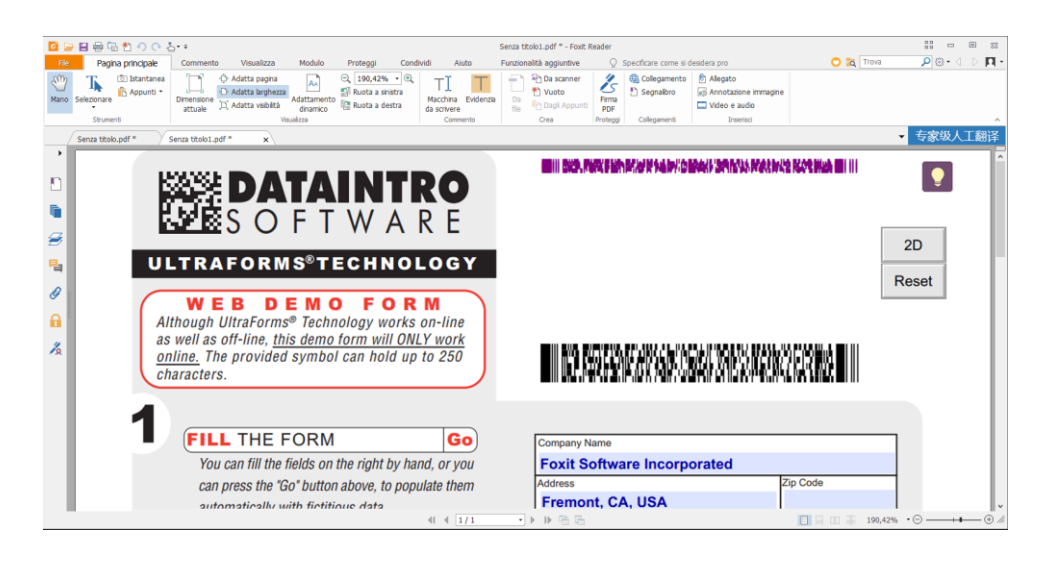

### **Nota**:

- 1. Attualmente, Foxit Reader supporta solo la generazione di codici a barre 2D per moduli integrati grazie alla tecnologia Ultraforms.
- 2. Il metodo di attivazione della generazione di codici a barre 2D può variare poiché l'autore del modulo è in grado di definire quando integrare la tecnologia Ultraforms nel file di modulo. È possibile fare clic sul pulsante di generazione del codice a barre (se disponibile) nel file di modulo oppure scegliere direttamente **Stampa** per generare il codice a barre 2D.

## <span id="page-35-0"></span>**Verifica delle firme nei moduli XFA**

Foxit Reader consente di verificare le firme nei moduli XFA. È sufficiente fare clic sulla firma nel PDF, quindi verificare lo stato di convalida della firma e le relative proprietà nella finestra popup.

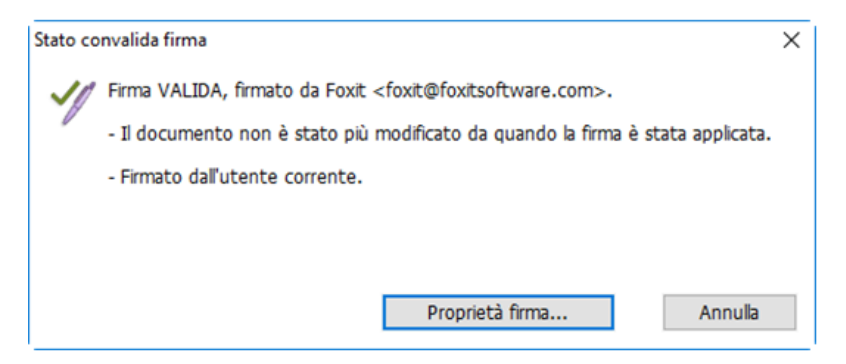

## <span id="page-36-0"></span>**Modifica avanzata**

Foxit Reader fornisce alcune funzionalità avanzate per la modifica dei documenti PDF. È possibile creare segnalibri, aggiungere collegamenti e immagini, riprodurre e inserire file multimediali.

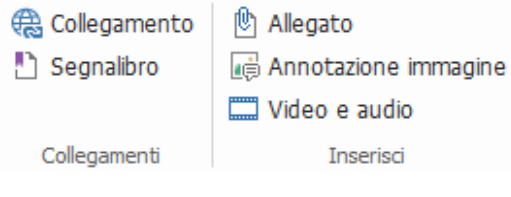

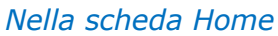

## <span id="page-36-1"></span>**Segnalibri**

I segnalibri sono utili per contrassegnare una sezione di un file PDF in modo da poterla riconoscere facilmente. È possibile aggiungere segnalibri, spostarli, eliminarli ecc.

### **Aggiunta di un segnalibro**

- 1. Andare alla pagina alla quale si desidera collegare il segnalibro. È inoltre possibile regolare le impostazioni di visualizzazione.
- 2. Selezionare un segnalibro al di sotto del quale si desidera posizionare il nuovo segnalibro. Se non viene selezionato alcun segnalibro, quello nuovo verrà automaticamente aggiunto alla fine dell'elenco dei segnalibri.

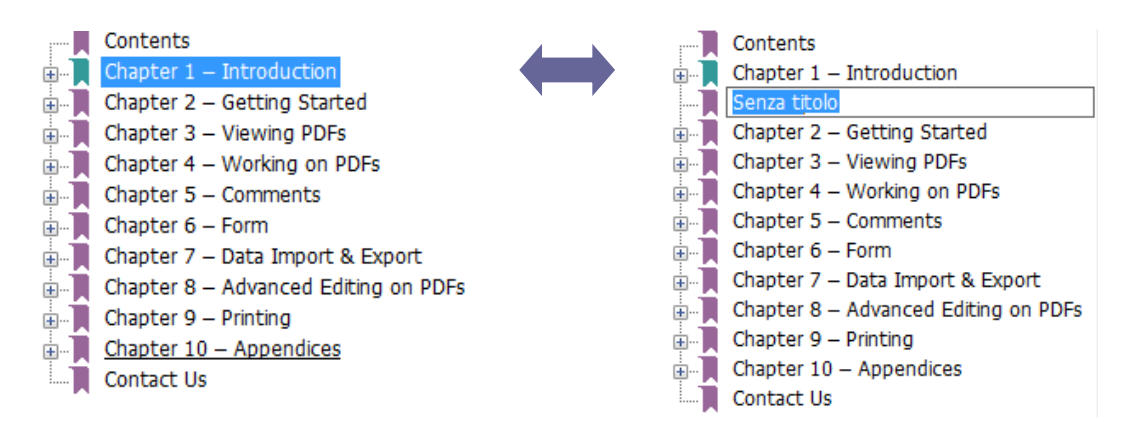

3. Fare clic sull'icona **Nuovo segnalibro** nella parte superiore del pannello

Segnalibri oppure fare clic con il pulsante destro del mouse sul segnalibro selezionato e scegliere **Aggiungi segnalibro**.

4. Digitare o modificare il nome del nuovo segnalibro e premere **INVIO**.

*Suggerimento: Per aggiungere un segnalibro, è anche possibile fare clic con il pulsante destro del mouse sulla pagina a cui si desidera collegare il segnalibro e scegliere Aggiungi segnalibro. Prima di questa operazione, se è stato selezionato un segnalibro eventualmente esistente nel riquadro Segnalibri, il segnalibro appena aggiunto verrà automaticamente aggiunto subito dietro al segnalibro esistente (nella stessa gerarchia). Se invece non è stato selezionato alcun segnalibro esistente, il nuovo segnalibro verrà aggiunto alla fine dell'elenco di segnalibri.*

### **Spostamento di un segnalibro**

Selezionare il segnalibro che si desidera spostare, quindi effettuare una delle operazioni seguenti:

- $\bullet$  Mantenere premuto il pulsante del mouse e trascinare l'icona del segnalibro direttamente accanto all'icona del segnalibro principale. L'icona Riga visualizza il punto in cui verrà posizionata l'icona.
- Fare clic con il pulsante destro del mouse sull'icona del segnalibro de scegliere l'opzione **Taglia**. Quindi fare clic con il pulsante destro del mouse sul segnalibro principale e scegliere **Incolla dopo segnalibro selezionato**.

### *Suggerimenti:*

*1. anche se è stato spostato, il segnalibro si collega alla destinazione originale nel documento.*

*2. È possibile premere MAIUSC o CTRL e fare clic per selezionare più segnalibri contemporaneamente.*

### **Eliminazione di un segnalibro**

Per eliminare un segnalibro, effettuare una delle operazioni seguenti:

- **•** Selezionare il segnalibro da eliminare e fare clic sul pulsante **Elimina** nella parte superiore del pannello Segnalibri.
- Fare clic con il pulsante destro del mouse sul segnalibro da eliminare e scegliere **Elimina**.

### *Suggerimenti:*

*1. l'eliminazione di un segnalibro comporta l'eliminazione di tutti i segnalibri ad esso subordinati.*

*2. È possibile premere MAIUSC o CTRL e fare clic per selezionare più segnalibri contemporaneamente.*

## <span id="page-38-0"></span>**Stampa**

## <span id="page-38-1"></span>**Come stampare un documento PDF**

- 1. Accertarsi di aver installato correttamente la stampante.
- 2. Scegliere **Stampa** dalla scheda **File**.
- 3. Specificare la stampante, l'intervallo di stampa, il numero di copie e altre opzioni.
- 4. Fare clic su **OK** per stampare.

## <span id="page-38-2"></span>**Stampa di una parte di una pagina**

Per stampare una parte di una pagina, è necessario utilizzare il comando Istantanea.

- Selezionare il comando Istantanea scegliendo **Home > Strumenti > Istantanea**.
- Trascinare l'area che si intende stampare.
- Fare clic con il pulsante destro del mouse sull'area selezionata e scegliere **Stampa**, quindi fare riferimento alla finestra di dialogo **Stampa**.

## <span id="page-38-3"></span>**Stampa di pagine o sezioni specifiche**

Foxit Reader consente di stampare pagine o sezioni associate con segnalibri direttamente dal pannello Segnalibro. Procedere come indicato di seguito:

- Scegliere **Visualizza** > **Visualizza impostazione** > **Riquadri di navigazione** > **Segnalibri** per aprire il pannello Segnalibri se nascosto.
- Nel pannello Segnalibri, fare clic per selezionare un segnalibro oppure premere **MAIUSC** o **CTRL** e fare **clic** per selezionare più segnalibri.
- Fare clic con il pulsante destro del mouse sul segnalibro selezionato, scegliere **Stampa pagine** per stampare tutte le pagine associate con i segnalibri selezionati, oppure scegliere **Sezioni stampa** per stampare le sezioni associate con i segnalibri selezionati.
- Nella finestra di dialogo **Stampa**, specificare la stampante e altre opzioni desiderate, quindi scegliere **OK**.

**Nota**: i segnalibri vengono visualizzati in ordine gerarchico, con segnalibri padre e segnalibri figlio (dipendenti). Se si stampa un segnalibro padre, verranno stampati anche tutti i contenuti di pagina associati ai segnalibri figlio.

## <span id="page-39-0"></span>**Ottimizzazione della stampa**

Ottimizzazione della stampa consente di ottimizzare i lavori di stampa da un driver PCL, per funzionalità quali sostituzione di caratteri o scansione per regole verticali e orizzontali. Foxit Reader consente di riconoscere automaticamente le stampanti che supportano l'ottimizzazione PCL al fine di migliorare la velocità di stampa. Per abilitare l'ottimizzazione della stampa, procedere come indicato di seguito:

- Scegliere **File** >**Stampa** per aprire la finestra di dialogo Stampa.
- Nell'angolo in basso a sinistra della finestra di dialogo **Stampa**, fare clic su **Avanzate**.
- All'interno della finestra di dialogo **Avanzate**, procedere come segue:
	- Selezionare l'opzione **Ottimizzazione PCL**;
	- $\triangleright$  Selezionare una stampante dall'elenco di stampanti, quindi fare clic su **Aggiungi** per aggiungere la stampante selezionata all'elenco di driver di ottimizzazione PCL.
	- Fare clic su **OK**.

Sarà quindi possibile eseguire le stampe attraverso il driver ottimizzato. Qualora l'utente non sia soddisfatto dei risultati di stampa ottenuti, è possibile rimuovere la stampante dall'elenco di driver di ottimizzazione PCL. È sufficiente selezionare il driver da rimuovere dall'elenco di driver di ottimizzazione PCL, fare clic su **Rimuovi** e scegliere **OK** per confermare l'operazione.

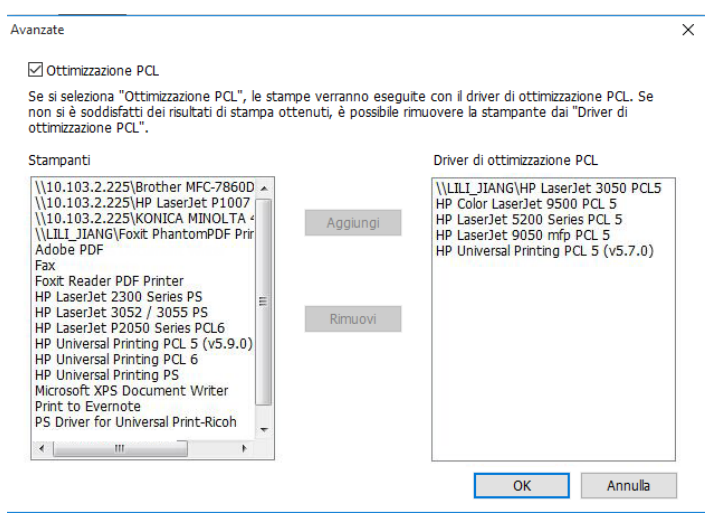

## <span id="page-40-0"></span>**Finestra di dialogo Stampa**

La finestra di dialogo Stampa rappresenta il passaggio finale prima della stampa. La finestra di dialogo **Stampa** consente di effettuare una serie di modifiche relative alla modalità di stampa del documento. Seguire le descrizioni dettagliate riportate nella finestra di dialogo **Stampa**.

Per aprire la finestra di dialogo **Stampa**, scegliere **File** > **Stampa** oppure fare clic con il pulsante destro del mouse sulla scheda e selezionare **Stampa scheda corrente**, in caso di esplorazione di più schede.

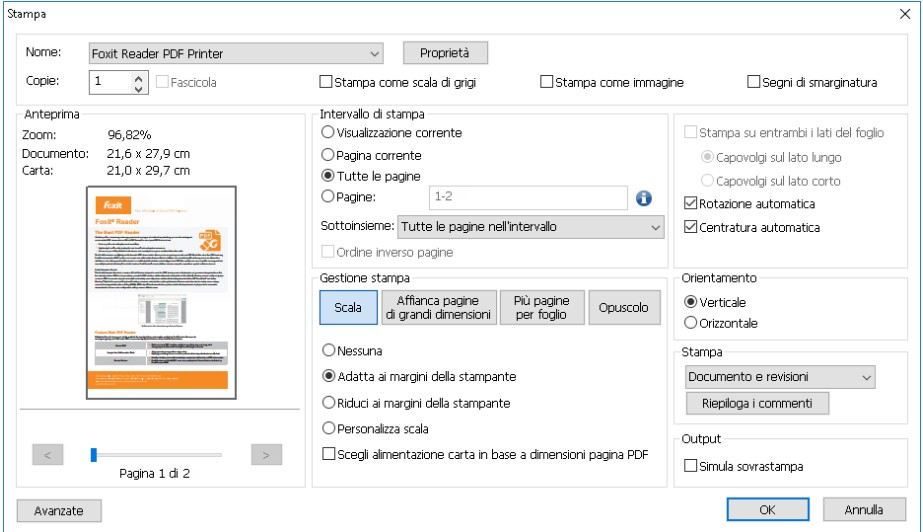

*La finestra di dialogo Stampa*

## <span id="page-41-0"></span>**Contatti**

Invitiamo gli utenti a contattarci per qualsiasi informazione o in caso di problemi con i nostri prodotti. Siamo sempre a disposizione per offrire ai nostri clienti il miglior servizio.

> *Indirizzo uffici:* Foxit Software Incorporated 41841 Albrae Street Fremont, CA 94538 USA

 *Vendite:* 1-866-680-3668

 *Supporto:* 1-866-MYFOXIT o 1-866-693-6948

 *Fax:* 1-510-405-9288

 *Sito Web:* [www.foxitsoftware.com](http://www.foxitsoftware.com/)

*E-mail:*

Vendite e informazioni - [sales@foxitsoftware.com](mailto:sales@foxitsoftware.com) Supporto tecnico - Inviare [un ticket di supporto online](http://tickets.foxitsoftware.com/ticket.php) Servizio marketing - [marketing@foxitsoftware.com](mailto:webmaster@foxitsoftware.com)